# **PRIME X370-PRO**

# 使 用 手 冊

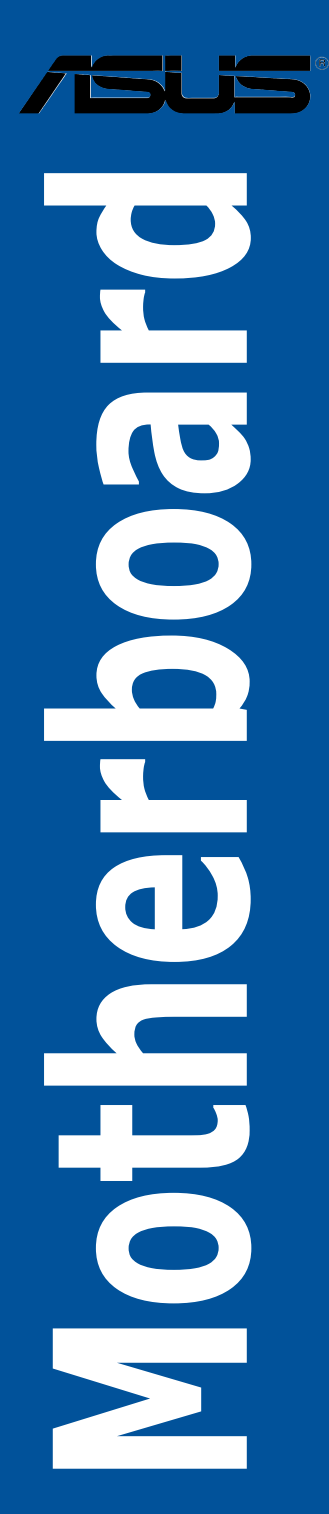

T12344

1.00 版

2017 年 1 月發行

#### 版權說明

#### © ASUSTeK Computer Inc. All rights reserved. 華碩電腦股份有限公司保留所有權利

本使用手冊包括但不限於其所包含的所有資訊皆受到著作權法之保護,未經華碩電 腦股份有限公司(以下簡稱「華碩」)許可,不得任意地仿製、拷貝、謄抄、轉譯或 為其他利用。

#### 免責聲明

本使用手冊是以「現況」及「以目前明示的條件下」的狀態提供給您。在法律允許 的範圍內,華碩就本使用手冊,不提供任何明示或默示的擔保及保證,包括但不限於 商業適銷性、特定目的之適用性、未侵害任何他人權利及任何得使用本使用手冊或無 法使用本使用手冊的保證,且華碩對因使用本使用手冊而獲取的結果或透過本使用手 冊所獲得任何資訊之準確性或可靠性不提供擔保。

台端應自行承擔使用本使用手冊的所有風險。 台端明確了解並同意,華碩、華碩 之授權人及其各該主管、董事、員工、代理人或關係企業皆無須為您因本使用手冊、 或因使用本使用手冊、或因不可歸責於華碩的原因而無法使用本使用手冊或其任何部 分而可能產生的衍生、附隨、直接、間接、特別、懲罰或任何其他損失(包括但不限 於利益損失、業務中斷、資料遺失或其他金錢損失)負責,不論華碩是否被告知發生 上開損失之可能性。

由於部分國家或地區可能不允許責任的全部免除或對前述損失的責任限制,所以前 述限制或排除條款可能對您不適用。

台端知悉華碩有權隨時修改本使用手冊。本產品規格或驅動程式一經改變,本使 用手冊將會隨之更新。本使用手冊更新的詳細說明請您造訪華碩的客戶服務網 http:// support.asus.com,或是直接與華碩資訊產品技術支援專線 0800-093-456 聯絡。

於本使用手冊中提及之第三人產品名稱或內容,其所有權及智慧財產權皆為各別產 品或內容所有人所有且受現行智慧財產權相關法令及國際條約之保護。

當下列兩種情況發生時,本產品將不再受到華碩之保固及服務:

(1)本產品曾經過非華碩授權之維修、規格更改、零件替換或其他未經過華碩授權 的行為。

(2)本產品序號模糊不清或喪失。

本產品的名稱與版本都會印在主機板/顯示卡上,版本數字的編碼方式是用三個數 字組成,並有一個小數點做間隔,如 1.02G、2.03G 等...數字愈大表示版本愈新,而 愈左邊位數的數字更動表示更動幅度也愈大。更新的詳細說明請您到華碩的全球資訊 網瀏覽或是直接與華碩聯絡。

#### Offer to Provide Source Code of Certain Software

This product may contain copyrighted software that is licensed under the General Public License ("GPL") and under the Lesser General Public License Version ("LGPL"). The GPL and LGPL licensed code in this product is distributed without any warranty. Copies of these licenses are included in this product.

You may obtain the complete corresponding source code (as defined in the GPL) for the GPL Software, and/or the complete corresponding source code of the LGPL Software (with the complete machine-readable "work that uses the Library") for a period of three years after our last shipment of the product including the GPL Software and/or LGPL Software, which will be no earlier than December 1, 2011, either (1) for free by downloading it from http://support.asus.com/download;

or

(2) for the cost of reproduction and shipment, which is dependent on the preferred carrier and the locAMDon where you want to have it shipped to, by sending a request to:

ASUSTeK Computer Inc.

Legal Compliance Dept. 15 Li Te Rd., Beitou, Taipei 112 Taiwan

In your request please provide the name, model number and version, as stated in the A oordinate the terms and cost of shipment with you.

The source code will be distributed WITHOUT ANY WARRANTY and licensed under the same license as the corresponding binary/object code.

This offer is valid to anyone in receipt of this informAMDon.

ASUSTeK is eager to duly provide complete source code as required under various Free Open Source Software licenses. If however you encounter any problems in obtaining the full corresponding source code we would be much obliged if you give us a notificAMDon to the email address gpl@asus.com, stAMDng the product and describing the problem (please do NOT send large attachments such as source code archives etc to this email address).

#### Google™ License Terms

#### Copyright© 2016 Google Inc. All Rights Reserved.

Licensed under the Apache License, Version 2.0 (the "License"); you may not use this file except in compliance with the License. You may obtain a copy of the License at: http://www.apache.org/licenses/LICENSE-2.0

Unless required by applicable law or agreed to in writing, software distributed under the License is distributed on an "AS IS" BASIS, WITHOUT WARRANTIES OR CONDITIONS OF ANY KIND, either express or implied.

See the License for the specific language governing permissions and limitations under the License.

# 目錄

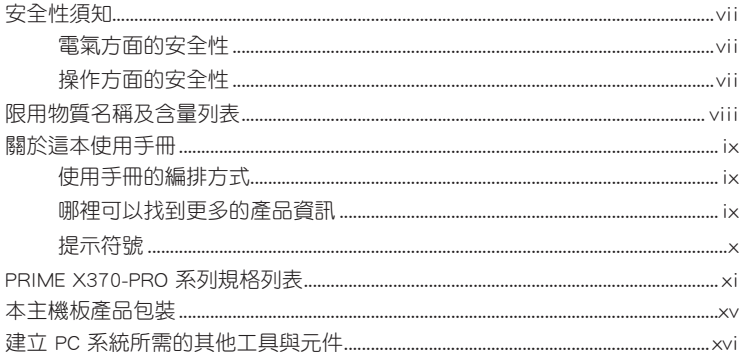

# 第一章: 產品介紹

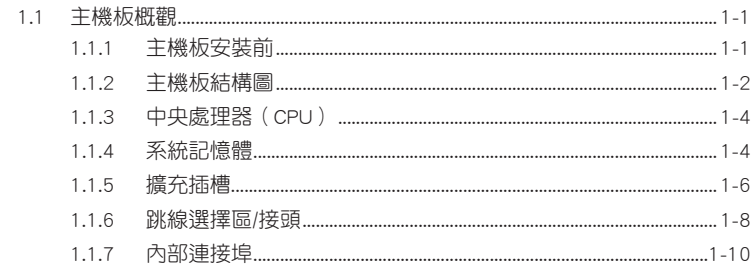

# 第二章: 硬體裝置資訊

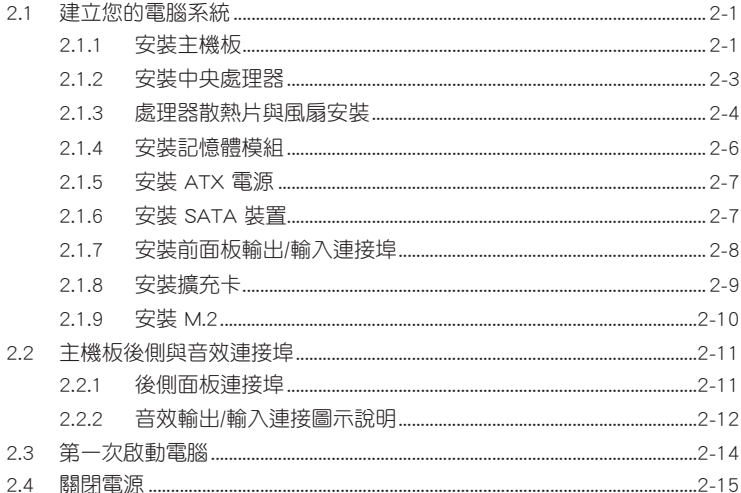

目錄

# 第三章: BIOS 程式設定

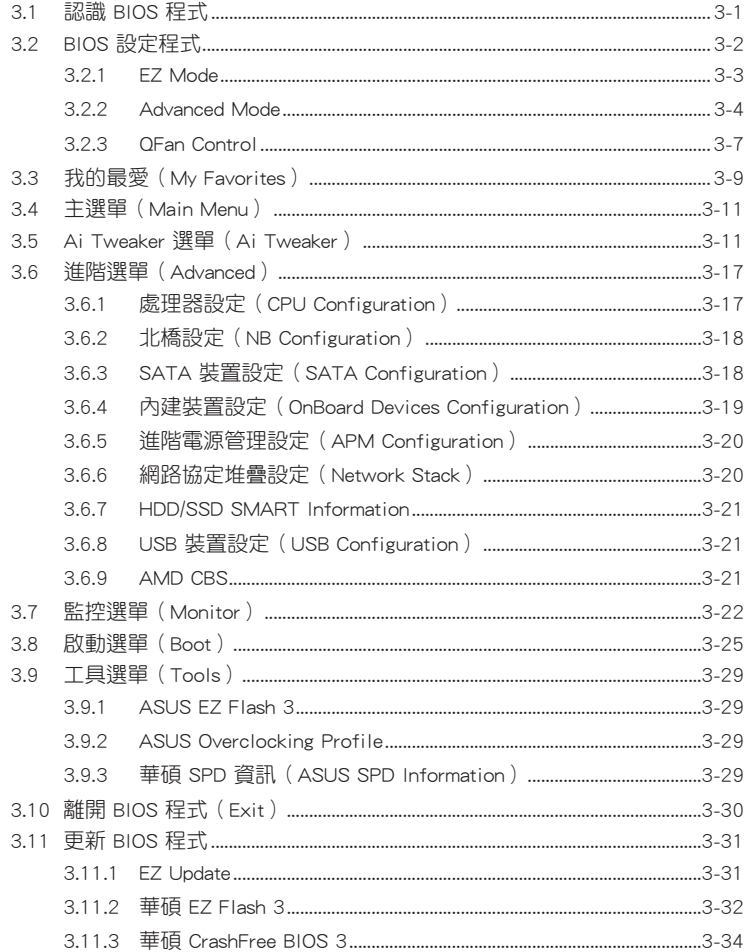

# 第四章: RAID 支援

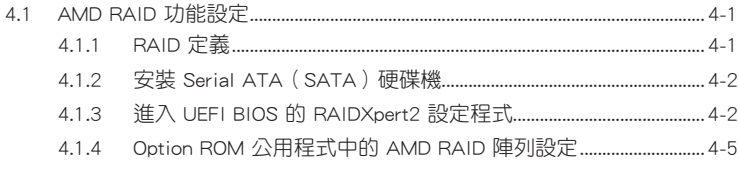

# 目錄

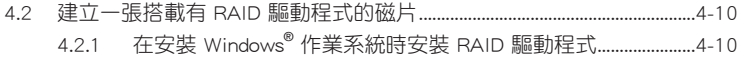

# 附錄

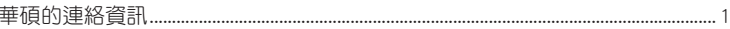

# <span id="page-6-0"></span>安全性須知

### 電氣方面的安全性

- 為避免可能的電擊造成嚴重損害,在搬動電腦主機之前,請先將電腦電源線暫時 從電源插槽中拔掉。
- 當您要加入硬體裝置到系統中時,請務必先連接該裝置的訊號線,然後再連接電 源線。可能的話,在安裝硬體裝置之前先拔掉電腦的電源供應器電源線。
- 當您要從主機板連接或拔除任何的訊號線之前,請確定所有的電源線已事先拔 掉。
- 在使用介面卡或擴充卡之前,我們建議您可以先尋求專業人士的協助。這些裝置 有可能會干擾接地的迴路。
- 請確定電源供應器的電壓設定已調整到本國/本區域所使用的電壓標準值。若您不 確定您所屬區域的供應電壓值為何,請就近詢問當地的電力公司人員。
- 如果電源供應器已損壞,請不要嘗試自行修復。請將之交給專業技術服務人員或 經銷商來處理。

# 操作方面的安全性

- 在您安裝主機板以及加入硬體裝置之前,請務必詳加閣讀本手冊所提供的相關資 訊。
- 在使用產品之前,請確定所有的排線、電源線都已正確地連接好。若您發現有任 何重大的瑕疵,請儘速聯絡您的經銷商。
- 為避免發生電氣短路情形,請務必將所有沒用到的螺絲、洄紋針及其他零件收 好,不要遺留在主機板上或電腦主機中。
- 灰塵、濕氣以及劇烈的溫度變化都會影響主機板的使用壽命,因此請盡量避免放 置在這些地方。
- 請勿將電腦主機放置在容易搖晃的地方。
- 若在本產品的使用上有任何的技術性問題,請和經過檢定或有經驗的技術人員聯 絡。

#### REACH

謹遵守 REACH(Registration, Authorisation, and Restriction of Chemicals)管理規 範,我們會將產品中的化學物質公告在華碩 REACH 網站,詳細請參考 http://csr.asus. com/english/REACH.htm。

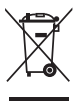

請勿將本主機板當作一般垃圾丟棄。本產品零組件設計為可回收利用。 這個打叉的垃圾桶標誌表示本產品(電器與電子設備)不應視為一般垃 圾丟棄,請依照您所在地區有關廢棄電子產品的處理方式處理。

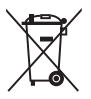

請勿將內含汞的電池當作一般垃圾丟棄。這個打叉的垃圾桶標誌表示電 池不應視為一般垃圾丟棄。

# <span id="page-7-0"></span>限用物質名稱及含量列表

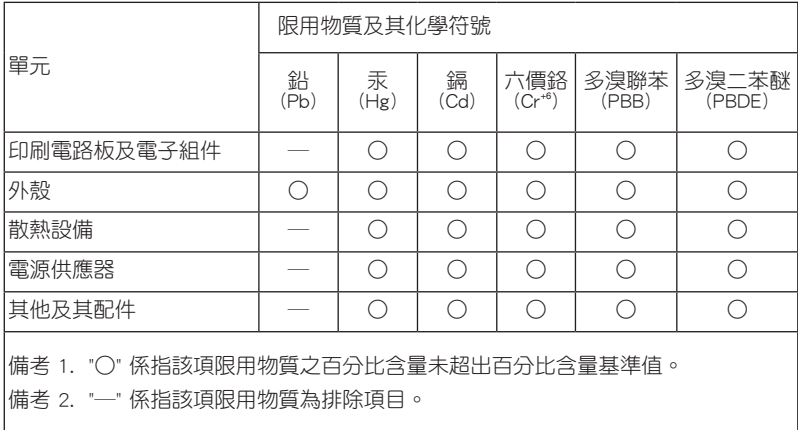

# <span id="page-8-0"></span>關於這本使用手冊

產品使用手冊包含了所有當您在安裝華碩主機板時所需用到的資訊。

#### 使用手冊的編排方式

使用手冊是由下面幾個章節所組成:

• 第一章:產品介紹

您可以在本章節中發現諸多華碩所賦予本主機板的優異特色。利用簡潔易懂的 說明讓您能很快地掌握本主機板的各項特性,當然,在本章節中我們也會提及所 有能夠應用在本主機板的新產品技術。

• 第二章:硬體裝置資訊

本章節描述所有您在安裝系統元件時必須完成的硬體安裝程序。詳細內容有: 處理器與記憶體安裝、跳線選擇區設定以及主機板的各種裝置接頭。

• 第三章:BIOS 程式設定

本章節描述如何使用 BIOS 設定程式中的每一個選單項目來更改系統的組態設 定。此外也會詳加介紹 BIOS 各項設定值的使用時機與參數設定。

• 第四章:RAID 支援

本章節介紹 RAID 的各項設定。

### 哪裡可以找到更多的產品資訊

您可以經由下面所提供的兩個管道來獲得您所使用的華碩產品資訊以及軟硬體的升 級資訊等。

#### 1. 華碩網站

您可以到 http://www.asus.com/tw 華碩電腦全球資訊網站取得所有關於華碩軟硬體 產品的各項資訊。台灣以外的華碩網址請參考說明書後面的聯絡資訊。

2. 其他文件

在您的產品包裝盒中除了本手冊所列舉的標準配件之外,也有可能會夾帶有其他的 文件,譬如經銷商所附的產品保證單據等。

# <span id="page-9-0"></span>提示符號

為了能夠確保您正確地完成主機板設定,請務必注意下面這些會在本手冊中出現的 標示符號所代表的特殊含意。

警告:提醒您在進行某一項工作時要注意您本身的安全。 小心:提醒您在進行某一項工作時要注意勿傷害到電腦主機板元件。

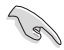

重要:此符號表示您必須要遵照手冊所描述之方式完成一項或多項軟硬體 的安裝或設定。

注意:提供有助於完成某項工作的訣竅和其他額外的資訊。

### 服務據點查詢

您可以至 http://www.asus.com/tw/support/Service-Center/Taiwan 查詢最近的服務據 點,或是請電 0800-093-456,由客服人員提供您相關協助。

請注意!

本產品享有三年產品保固期,倘若自行撕毀或更換原廠保固序號標籤,即取消保 固權益,且不予提供維修服務。

<span id="page-10-0"></span>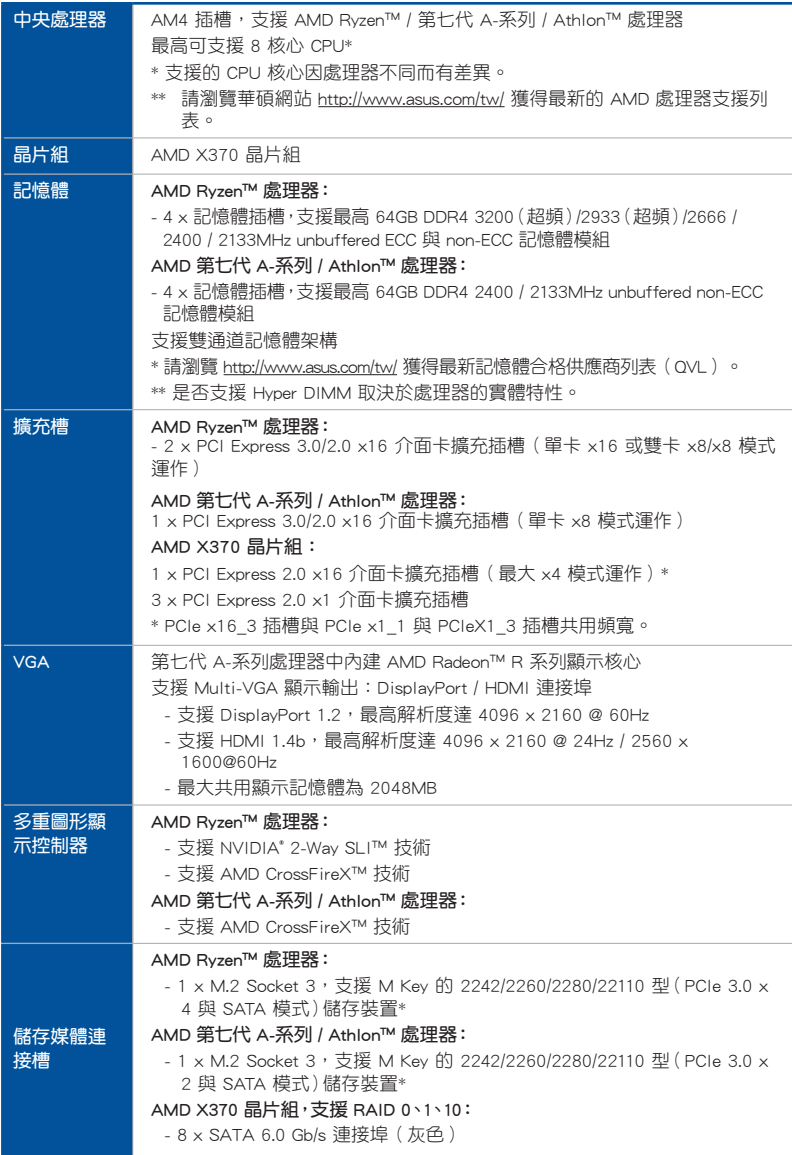

(下頁繼續)

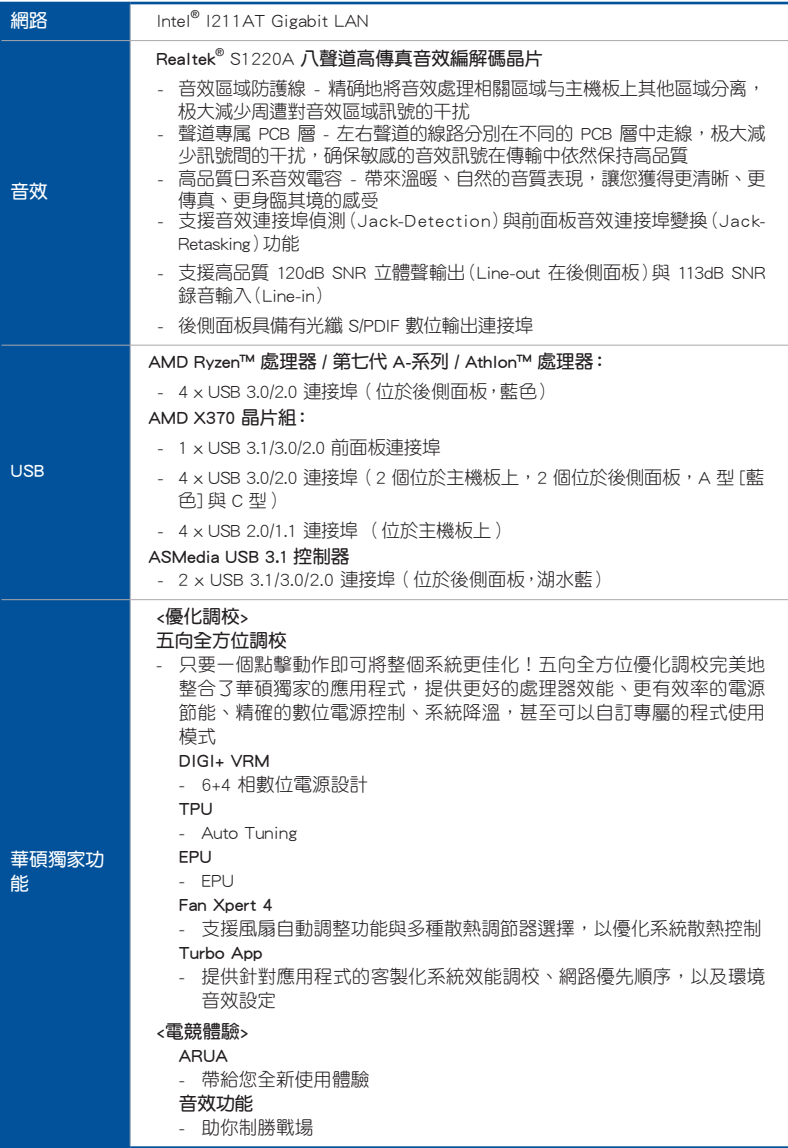

(下頁繼續)

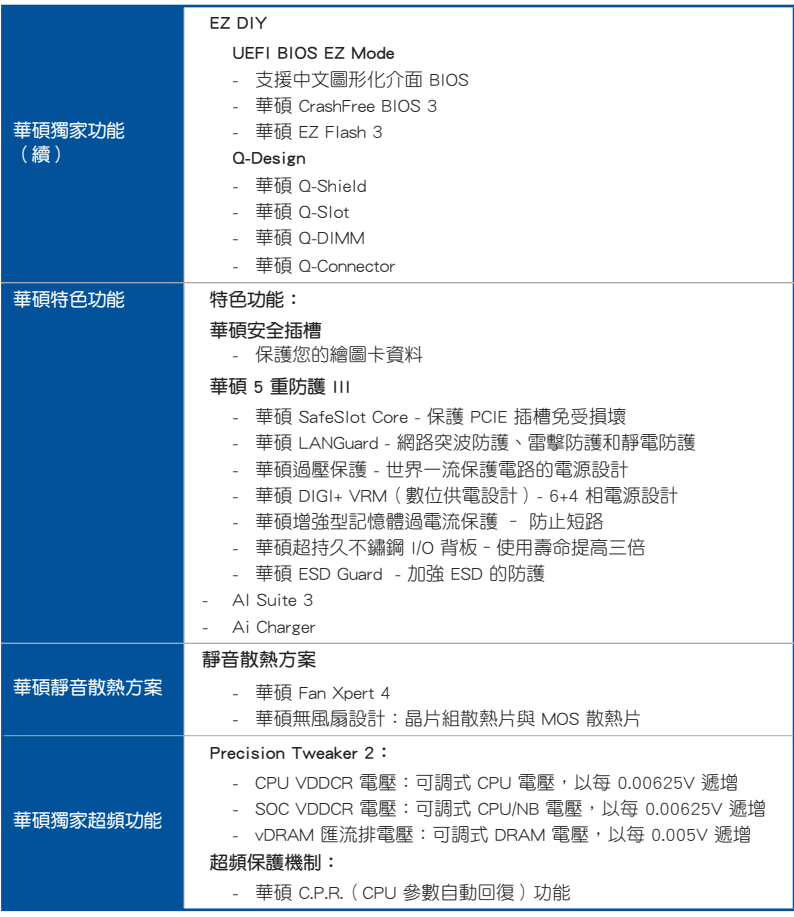

(下頁繼續)

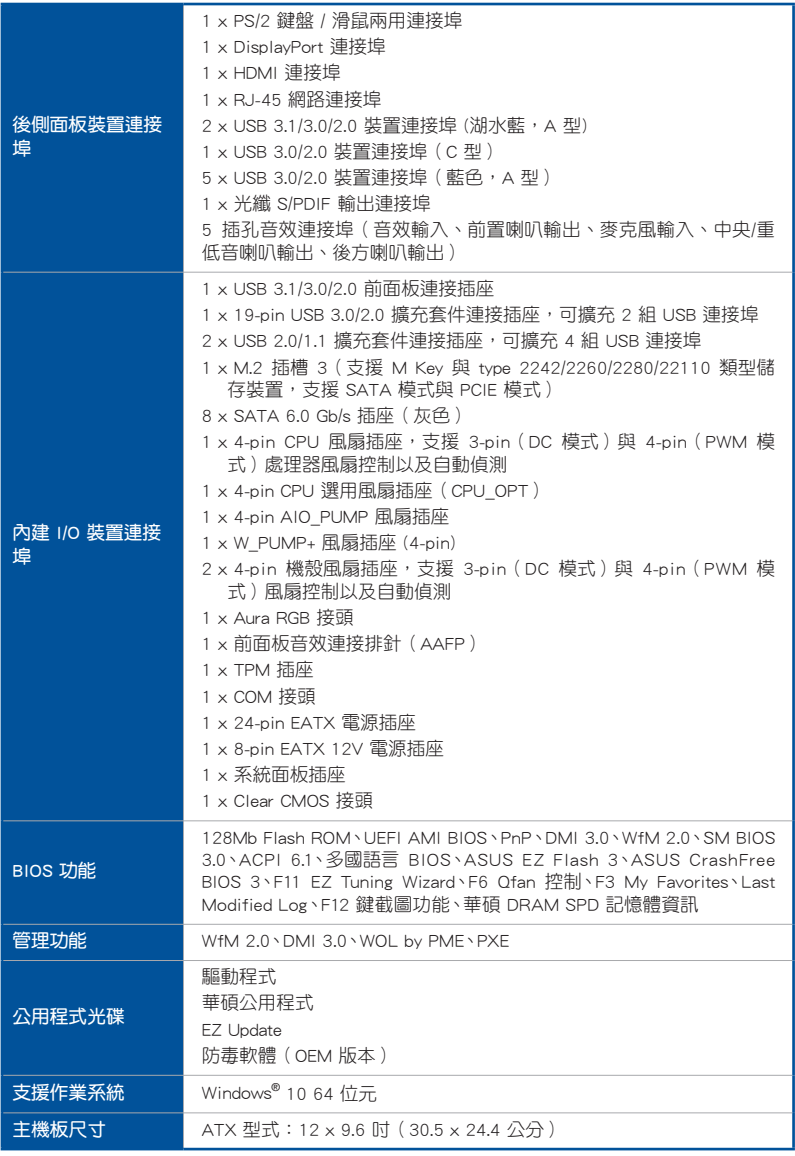

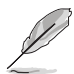

• 規格若有任何變更,恕不另行通知。

• 軟體手冊請至華碩官網查詢。

<span id="page-14-0"></span>本主機板產品包裝

在您拿到本主機板包裝盒之後,請馬上檢查下面所列出的各項標準配件是否齊全。

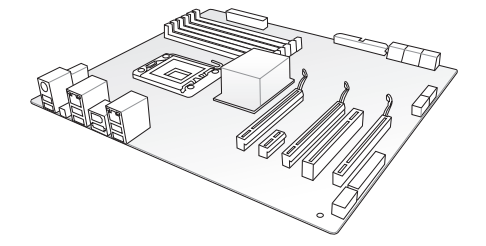

華碩 PRIME X370-PRO 系列主機板

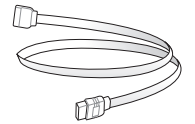

4 x Serial ATA 6 Gb/s 排線

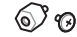

1 包 M.2 螺絲

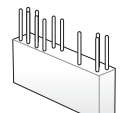

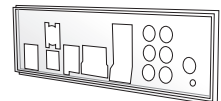

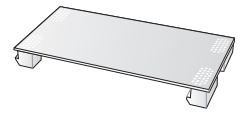

1 x Q-Connector 套件 1 x ASUS Q-Shield 擋板

1 x ASUS SLI™ HB 橋接連接器 (2-WAY-M)

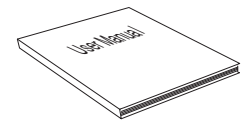

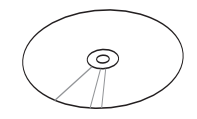

1 x 使用手冊  $1 \times \frac{1}{2}$  and  $\frac{1}{2}$  x =  $\frac{1}{2}$  x =  $\frac{1}{2}$  x =  $\frac{1}{2}$  x =  $\frac{1}{2}$  x =  $\frac{1}{2}$  x =  $\frac{1}{2}$  x =  $\frac{1}{2}$  x =  $\frac{1}{2}$  x =  $\frac{1}{2}$  x =  $\frac{1}{2}$  x =  $\frac{1}{2}$  x =  $\frac{1}{2}$  x =  $\frac{1}{2}$  x DVD 光碟

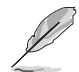

- 若以上列出的任何一項配件有損壞或是短缺的情形,請儘速與您的經 銷商聯絡。
- 上表中的圖示僅供參考,實際包裝盒內容物會隨您所購買的型號而有 不同。

<span id="page-15-0"></span>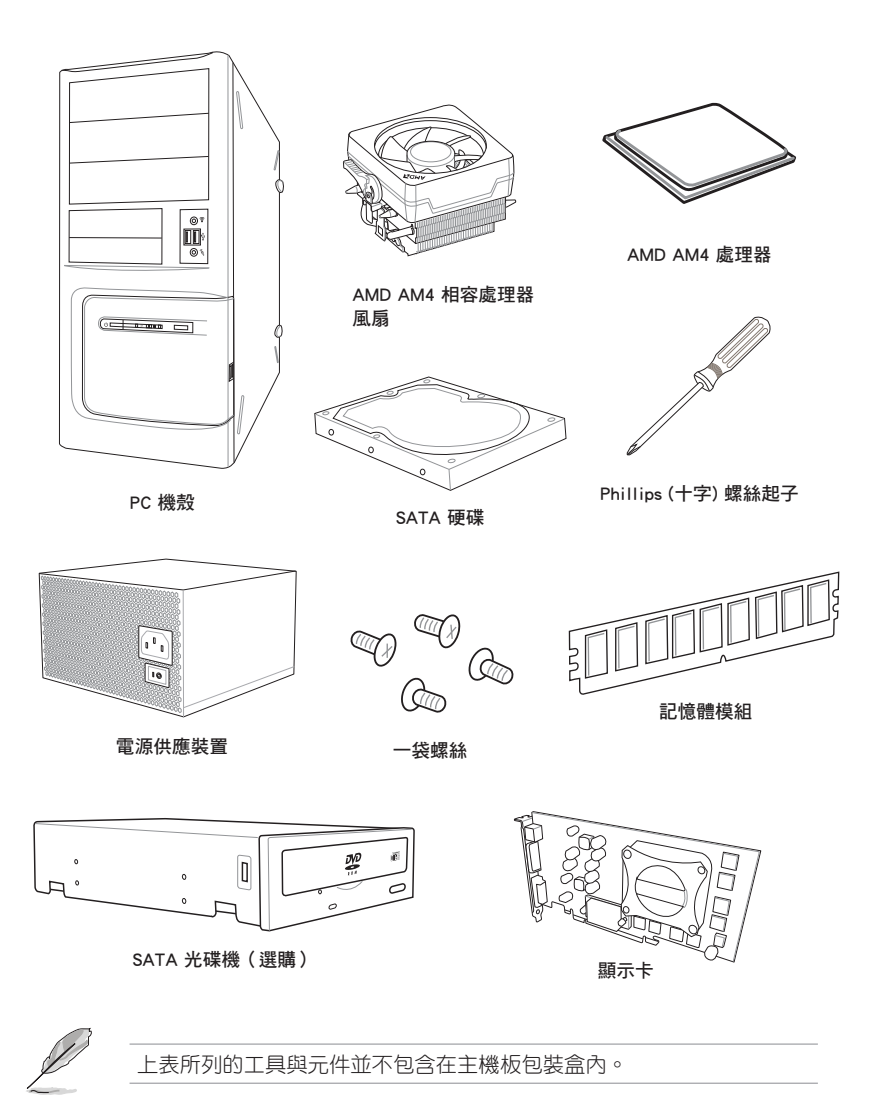

# <span id="page-16-0"></span>1.1 主機板概觀

### 1.1.1 主機板安裝前

主機板以及擴充卡都是由許多精密複雜的整合電路元件、整合性晶片等所構成。而 這些電子性零件很容易因靜電的影響而導致損壞,因此,在您動手更改主機板上的任 何設定之前,請務必先作好以下所列出的各項預防措施。

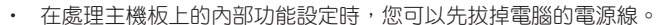

- 為避免產生靜電,在拿取任何電腦元件時除了可以使用防靜電手環之 外,您也可以觸摸一個有接地線的物品或者金屬物品像雷源外殼等。
- 拿取整合電路元件時請盡量不要觸碰到元件上的晶片。
- 在您移除任何一個整合電路元件後,請將該元件放置在絕緣墊上以隔 離靜電,或者直接放回該元件的絕緣包裝袋中保存。
- 在您安裝或移除任何元件之前,請確認 ATX 電源的電源開關是切換 到關閉(OFF)的位置,而最安全的做法是先暫時拔出電源的電源 線,等到安裝/移除工作完成後再將之接回。如此可避免因仍有電力 殘留在系統中而嚴重損及主機板、周邊裝置、元件等。

<span id="page-17-0"></span>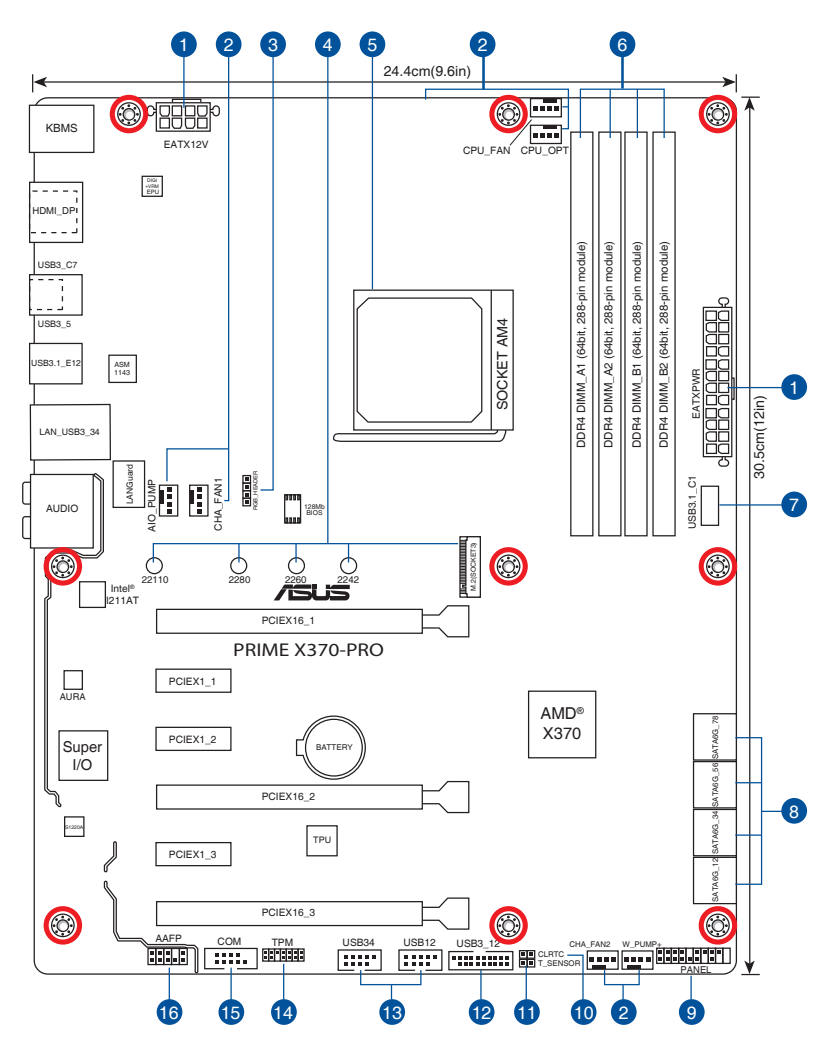

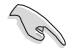

關於面板連接插座與內部連接插座的相關資訊,請參考 1.1.9 內部連接埠 與 2.2.1 後側面板連接埠 一節中的說明。

主機板元件說明

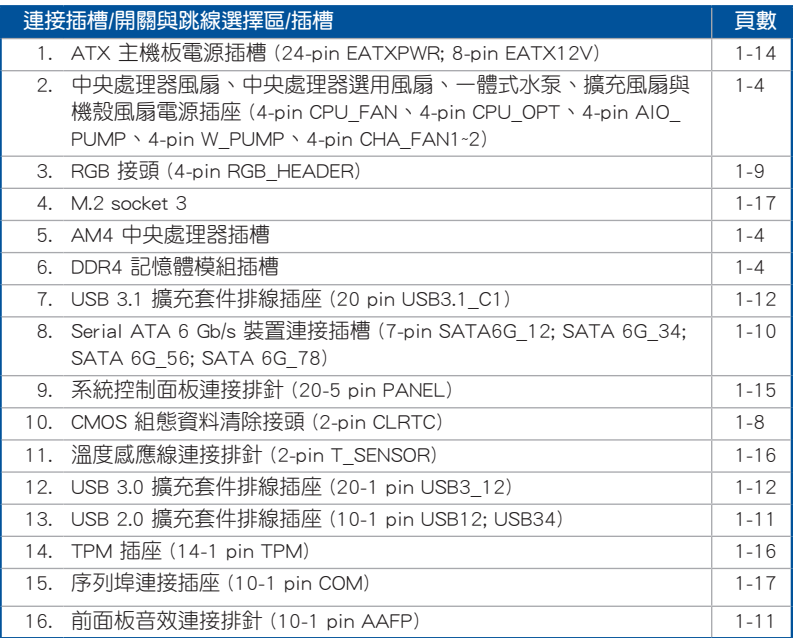

第一章

# <span id="page-19-0"></span>1.1.3 中央處理器(CPU)

本主機板配備一組中央處理器插槽,是專為 AM4 封裝的 AMD Ryzen™ / 第七代 A-系列 / Athlon™ 處理器所設計。

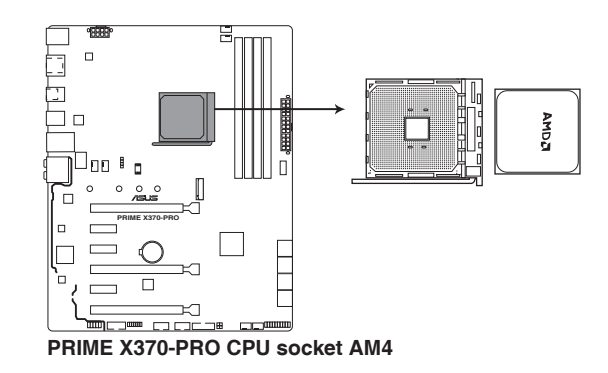

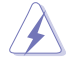

AM4 插槽與 AM3+/FM2+/FM2 插槽不同,請確認您使用的是專為 AM4 插 槽設計的 CPU。CPU 只能以一個方向正確安裝,請勿強制將 CPU 裝入插 槽,以避免弄彎 CPU 的針腳和 CPU 本身!

# 1.1.4 系統記憶體

本主機板配置有四組 DDR4(Double Data Rate 4)記憶體模組插槽。

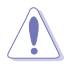

DDR4 記憶體插槽的缺口與 DDR3、DDR2 或 DDR 記憶體插槽不同,請勿 插入 DDR3、DDR2 或 DDR 記憶體模組。

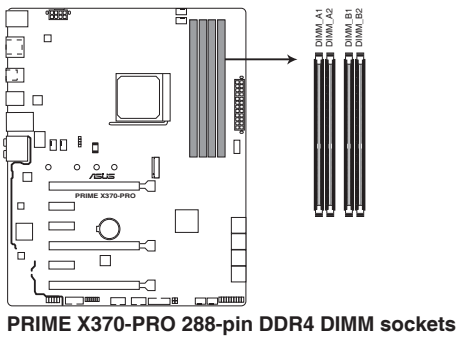

### 記憶體建議設定

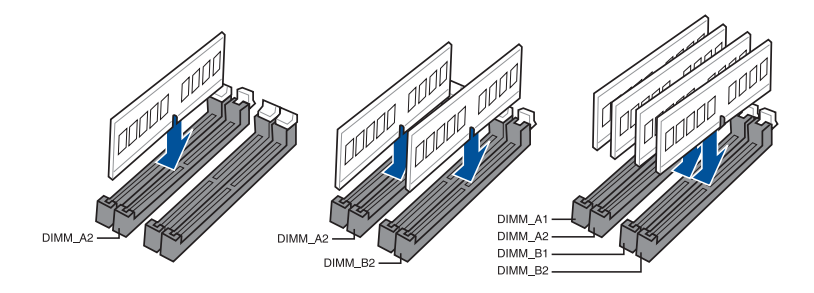

### 記憶體設定

您可以任意選擇使用 1GB、2GB、4GB、8GB 與 16GB 的 unbuffered ECC 與 non-ECC DDR4 記憶體模組至本主機板的記憶體插槽上。

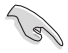

- 您可以在 Channel A、Channel B 安裝不同容量的記憶體模組,在雙通 道設定中,系統會偵測較低容量通道的記憶體容量。任何在較高容量 通道的其他記憶體容量,會被偵測為單通道模式執行。
	- ‧ 本主機板不支援 512 Mb(64MB)晶片的記憶體模組(記憶體容量以 Megabit 計算, 8 Megabit/Mb=1 Megabyte/MB)。

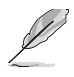

- ‧ 預設的記憶體運作頻率是根據其 SPD(Serial Presence Detect)。在 預設狀態下,某些記憶體在超頻時的運作頻率可能會較供應商所標示 的數值為低。
- ‧ 在全負載(4 DIMMs)或超頻設定下,記憶體模組可能需要更佳的冷 卻系統以維持運作的穩定。
- 請安裝相同 CAS Latency 的記憶體模組。為求更佳相容性,建議您安 裝同廠牌、相同資料碼(D/C)版本的記憶體模組。請先與供應商確 認並購買正確的記憶體模組。

# <span id="page-21-0"></span>1.1.5 擴充插槽

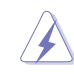

安裝或移除任何擴充卡之前,請暫時先將電腦的電源線拔出。如此可免 除因電氣殘留於電腦中而發生的意外狀況。

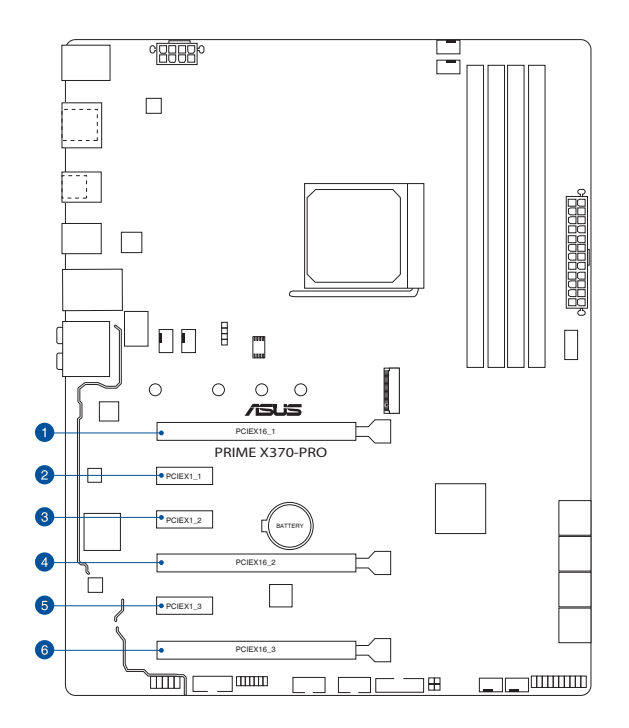

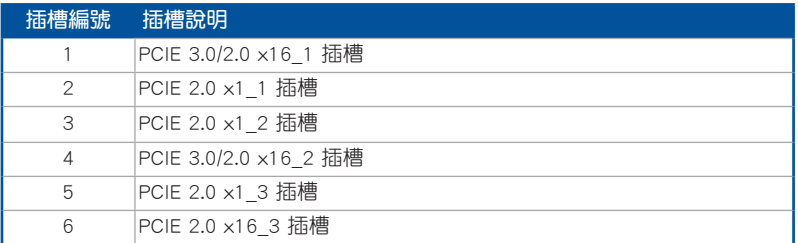

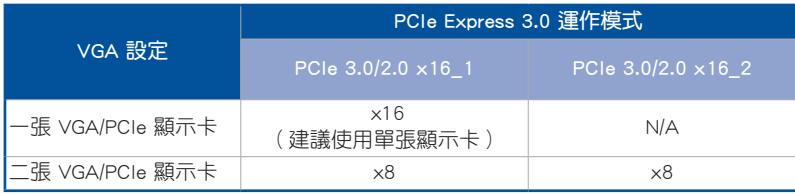

第一章

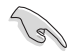

- 由於處理器的限制,當使用一張顯示卡時,PCIe 3.0/2.0 x16 1 運作 於 x16 或 x8 模式取決於所安裝的處理器。
- 當在執行 CrossFireX™ 或 SLI™ 模式時,建議提供系統充足的電力供 應。
- 當您安裝多張顯示卡時,建議您將機殼風扇的排線連接至主機板上的 插座,以獲得更良好的散熱環境。

### 本主機板使用的中斷要求一覽表

### AMD 第七代 A-系列/Athlon™ 處理器

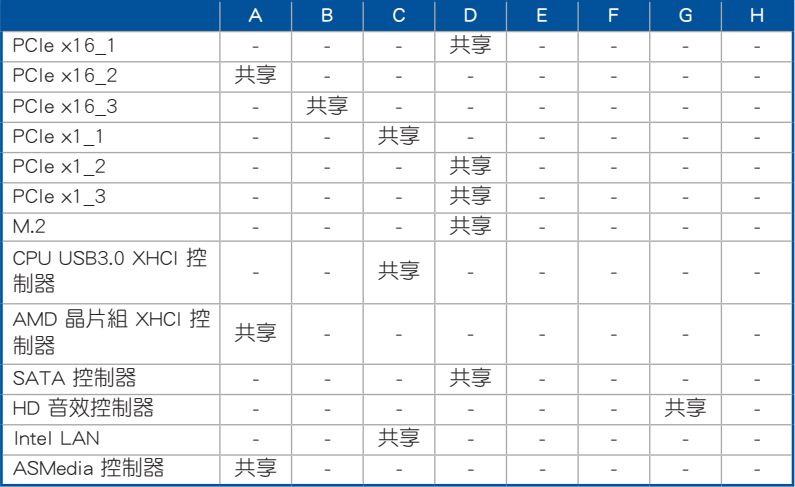

### AMD Ryzen™ 處理器

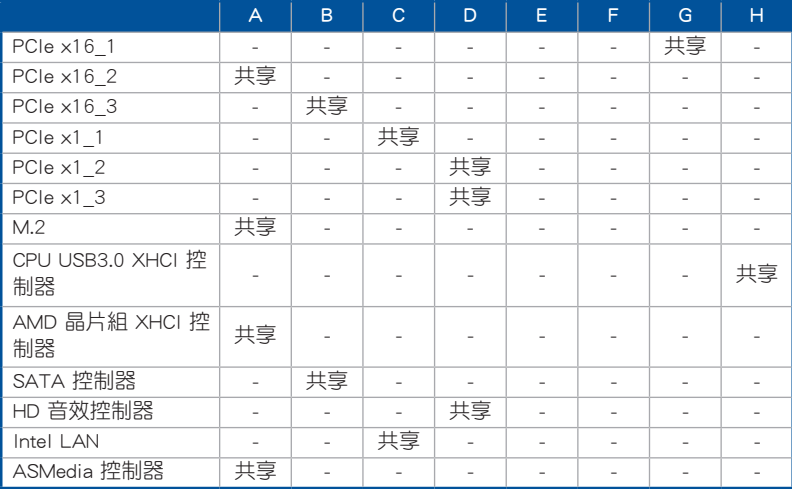

### <span id="page-23-0"></span>1.1.6 跳線選擇區/接頭

### 1. CMOS 組態資料清除(2-pin CLRTC)

在主機板上的 CMOS 記憶體中記載著正確的時間與系統硬體組態等資料,這些 資料並不會因電腦電源的關閉而遺失資料與時間的正確性,因為這個 CMOS 的電 源是由主機板上的鋰電池所供應。

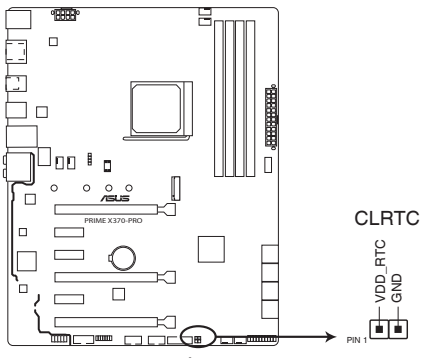

**PRIME X370-PRO Clear RTC RAM**

想要清除這些資料,可以依照下列步驟進行:

- 1. 關閉電腦電源,拔掉電源線。
- 2. 將金屬物或跳線帽由 [1-2](預設值)短路時約五〜十秒鐘。
- 3. 插上電源線,開啟電腦電源。
- 4. 當開機步驟正在進行時按著鍵盤上的 <Del> 鍵進入 BIOS 程式畫面重新設 定 BIOS 資料。

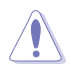

除了清除 CMOS 組態資料之外,請勿將主機板上 CLRTC 的接針短路,因 為這麼做可能會導致系統開機失敗。

- 如果上述方法無效,請移除主機板上的內建電池,再將接針短路來清 除 CMOS 組態資料。在 CMOS 組態資料清除後,請將電池重新裝回 主機板。
- 如果您是因為超頻的緣故導致系統無法正常開機,您無須使用上述的 組態資料清除方式來排除問題。建議可以採用 C.P.R(CPU 自動參數 回復)功能,只要將系統重新開啟 BIOS 即可自動回復預設值。
- 由於晶片組的運作,若要啟動 C.P.R. 功能,必須先將 AC 電源關閉, 在重新啟動系統之前,請先將電源關閉或將插頭拔起。

2. RGB 接頭 (4-pin RGB HEADER)

這個插槽用來連接 RGB LED 燈條(LED Strips)。

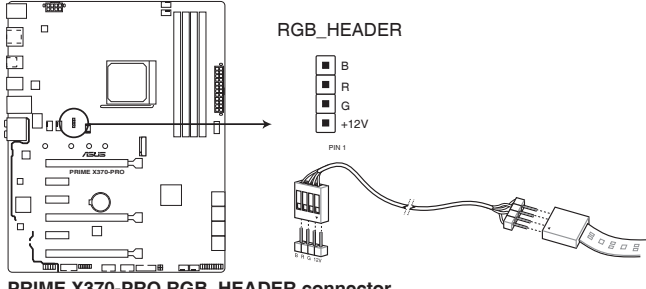

**PRIME X370-PRO RGB\_HEADER connector**

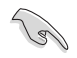

RGB 接頭支援 5050 RGB 多彩 LED 燈條 (+12V/G/R/B),燈條總輸出電 流限制為 2 安培(12 伏特),長度限制為 2 公尺。

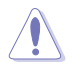

在您安裝或刪除任何元件之前,請確認 ATX 電源的電源開關是切換到關 閉(OFF)的位置,而最安全的做法是先暫時拔出電源的電源線,等到安 裝/刪除工作完成後再將之接回。如此可避免因仍有電力殘留在系統中而 嚴重損及主機板、周邊裝置、元件等。

- 實際的亮度與色彩會依 LED 燈條的不同而異。
- 若您的 LED 燈條未亮起,請檢查 RGB LED 延長排線與 RGB LED 燈 條是否連接至正確的方向。連接時,請將延長排線與燈條上的 +12 伏特針腳與主機板上的 +12 伏特接頭對齊。
- LED 燈條僅會在操作系統下亮起。
- LED 燈條為選購配備,請另行購買。

### <span id="page-25-0"></span>1.1.7 內部連接埠

1. Serial ATA 6.0 Gb/s 裝置連接插槽(7-pin SATA6G\_12、SATA6G\_34、 SATA6G\_56、SATA6G\_78)

這些插槽可支援使用 Serial ATA 6.0 Gb/s 排線來連接 Serial ATA 6.0 Gb/s 硬 碟。

若您安裝了 Serial ATA 硬碟,您可以透過 AMD X370 晶片組來建立 RAID 0、 RAID 1、RAID 10 磁碟陣列。

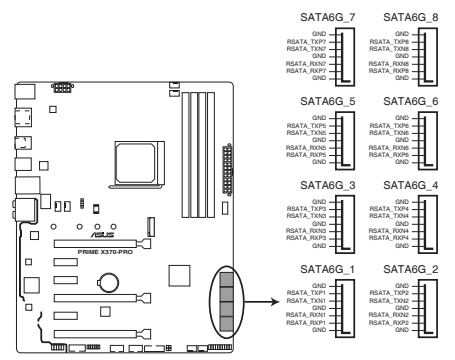

**PRIME X370-PRO SATA 6.0Gb/s connectors**

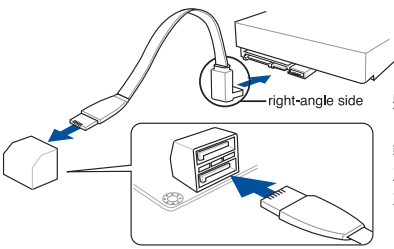

將 SATA 訊號線上的直角接頭端 (right angle side)連接在 SATA 装置上,或是將直角接頭端安裝至 主機板內建的 SATA 連接埠,以避 免造成與較大顯示卡的衝突。

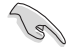

這些插槽的預設值為 [AHCI],若您想要使用這些插槽來建構 Serial ATA RAID 功能,請將 BIOS 程式中的 SATA Mode 項目設定為 [RAID]。

2. 前面板音效連接排針(10-1 pin AAFP)

這組音效外接排針供您連接到前面板的音效排線,除了讓您可以輕鬆地通過主 機前面板來控制音效輸入/輸出等功能,並且支援 HD Audio 音效標準。將前面板 音效輸出/輸入模組的連接排線之一端連接到這個插槽上。

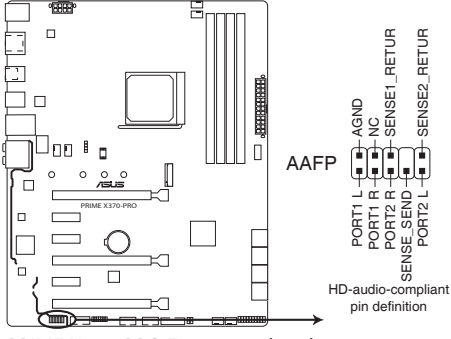

**PRIME X370-PRO Front panel audio connector**

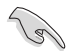

建議您將支援高傳真(high definition)音效的前面板音效模組連接到這 組排針,如此才能獲得高傳真音效的功能。

3. USB 2.0 連接插槽(10-1 pin USB12、USB34)

這些 USB 擴充套件排線插槽支援 USB 2.0 規格,將 USB 模組排線連接至任 何一個插槽,然後將模組安裝到機殼後側面板中開放的插槽。這些 USB 插槽與 USB 2.0 規格相容,並支援傳輸速率最高達 480 MBps。

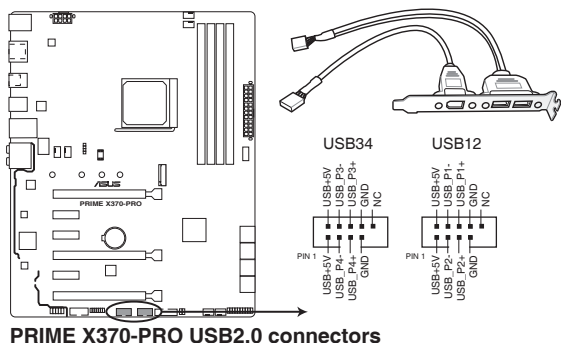

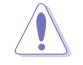

請勿將 1394 排線連接到 USB 插槽上,這麼做可能會導致主機板的損 毀。

USB 2.0 模組為選購配備,請另行購買。

#### 4. USB 3.0 連接插槽(20-1 pin USB3\_34)

這個插槽用來連接 USB 3.0 模組,可在前面板或後側連接埠擴充 USB 3.0 模 組。當您安裝 USB 3.0 模組,您可以享受 USB 3.0 的益處,包括有更快的資料傳 輸率最高達 5Gbps、對可充電的 USB 裝置更快的充電速度、更佳化能源效率,以 及與 USB 2.0 向下相容。

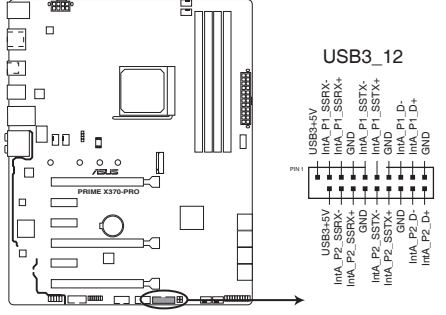

**PRIME X370-PRO USB3.0 Front panel connector**

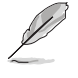

USB 3.0 模組為選購配備,請另行購買。

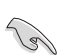

連接的 USB 3.0 裝置可能運作於 xHCI 模式,取決於作業系統的設定。

5. USB 3.1 連接插槽(20-pin USB3.1\_C1)

這個插槽用來連接 USB 3.1 模組,可在前面板擴充 USB 3.0 模組。最新的 USB 3.1 連接埠提供高達 10Gbps 的資料傳輸率。新一代 USB 3.1 標準可向下相容現 有 USB 裝置。

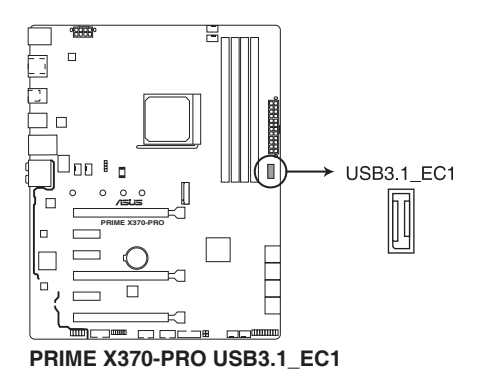

6. 中央處理器風扇、中央處理器選用風扇、一體式水泵、W\_Pump 與機殼風扇電源 插座(4-pin CPU\_FAN、4-pin CPU\_OPT、4-pin AIO\_PUMP、4-pin W\_PUMP+、 4-pin CHA\_FAN1-2)

將風扇排線連接至風扇插槽,並確認每條連接排線的黑線是接到風扇電源插槽 上的接地端(GND)。

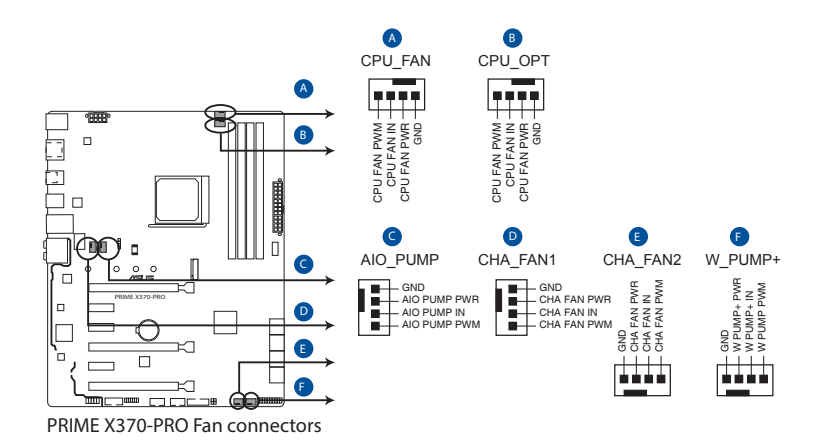

千萬要記得連接風扇的電源,若系統中缺乏足夠的風量來散熱,那麼 很容易因為主機內部溫度逐漸昇高而導致當機,甚至更嚴重者會燒毀 主機板上的電子元件。注意:這些插槽並不是單純的排針!不要將跳 線帽套在它們的針腳上。

• 請確認處理器風扇排線完全插入中央處理器風扇插槽。

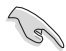

• CPU 風扇 (CPU FAN) 插槽支援處理器風扇最大達 1A (12W)的風 扇電源。

• 請將水冷套件風扇連接到 AIO\_PUMP / W\_PUMP+ 插座。

#### 7. 主機板電源插槽(24-pin EATXPWR、8-pin EATX12V)

這些電源插槽用來連接一個 ATX 電源。電源所提供的連接插頭已經過特別設 計,只能以一個特定方向插入主機板上的電源插槽。找到正確的插入方向後,僅 需穩穩地將之套進插槽中即可。

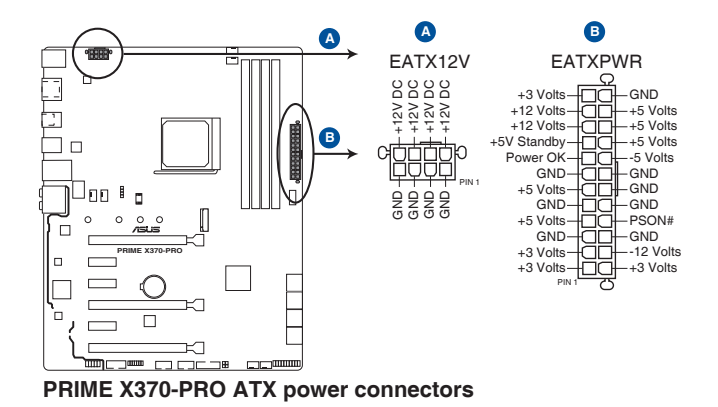

- 建議您使用與 2.0 規格(或更高)的 24-pin ATX 12V 相容的電源 (PSU),才能提供至少 350W 高功率的電源,以供應系統足夠的電 源需求。
- 請務心連接 8-pin EATX12V 電源插頭,否則系統可能無法順利啟 動。
- ‧ 如果您想要安裝其他的硬體裝置,請務必使用較高功率的電源以提供 足夠的裝置用電需求。若電源無法提供裝置足夠的用電需求,則系統 將會變得不穩定或無法開啟。
- 若是您想要安裝二張或更多的高階 PCI Express x16 顯示卡,請使用 1000 瓦以上的電源以確保執行穩定。

第一章

8. 系統控制面板連接排針(20-5 pin PANEL)

這一組連接排針包括了數個連接到電腦主機前面板的功能接針。下述將針對各 項功能作逐一簡短說明。

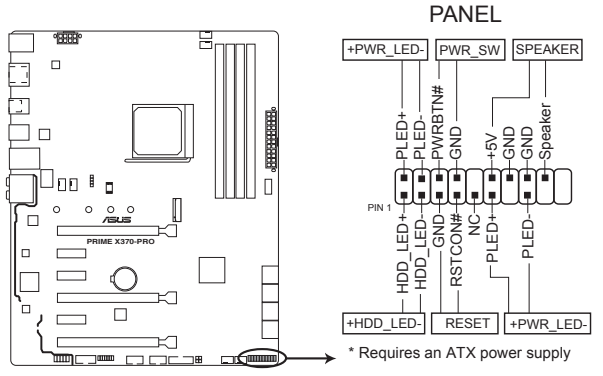

**PRIME X370-PRO System panel connector**

• 系統電源指示燈連接排針(4-pin +PWR\_LED-)

這組排針可連接到電腦主機面板上的系統電源指示燈。在您啟動電腦並且使用 電腦的情況下,該指示燈會持續亮著;而當指示燈閃爍亮著時,即表示電腦正處 於睡眠模式中。

• 硬碟動作指示燈號接針 (2-pin +HDD LED-)

您可以連接此組 HDD LED 接針到電腦主機面板上的硬碟動作指示燈號,如此 一旦硬碟有存取動作時,指示燈隨即亮起。

• 機殼喇叭連接排針(4-pin SPEAKER)

這組四腳位排針連接到電腦主機機殼中的喇叭。當系統正常啟動便可聽到嗶嗶 聲,若啟動時發生問題,則會以不同長短的音調來警示。

• ATX 電源/軟關機開關連接排針(2-pin PWR\_SW)

這組排針連接到電腦主機面板上控制電腦電源的開關。您可以根據 BIOS 程式 或作業系統的設定,來決定當按下開關時電腦會在正常執行和睡眠模式間切換, 或者是在正常執行和軟關機模式間切換。若要關機,請持續按住電源開關超過四 秒的時間。

• 重置開關連接排針(2-pin RESET)

這組兩腳位排針連接到電腦主機面板上的 Reset 開關。可以讓您在不需要關掉 電腦電源即可重新啟動,尤其在系統當機的時候特別有用。

#### 9. TPM 插座(14-1 pin TPM)

這個插座支援可信任安全平台模組(TPM)系統,用來安全地儲存金鑰、數 位認證、密碼和資料。可信任安全平台模組(TPM)系統也用來協助加強網路安 全,保護數位身分,以及確保平台的安全性。

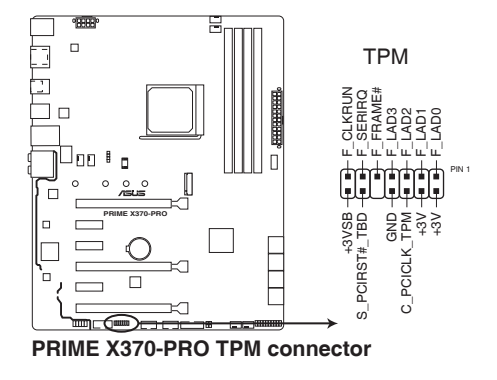

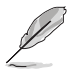

TPM 模組為選購配備,請另行購買。

10. 溫度感應線連接排針(2-pin T\_SENSOR)

這些連接排針為提供感應器排線連接,以監控裝置與主機板上重要元件的溫度。 連接溫度感應器排線,然後將感應器放置在這些裝置或主機板的元件上面,便可 進行偵測其溫度。

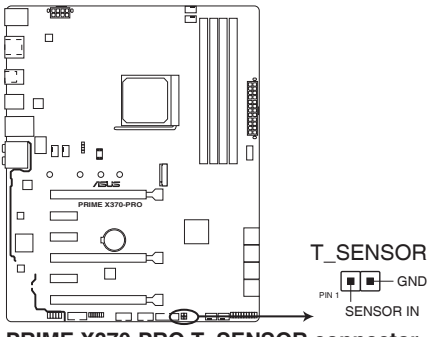

**PRIME X370-PRO T\_SENSOR connector**

11. M.2 插槽 3(M.2(Socket 3))

這個插槽用來安裝 M.2 (NGFF) SSD 模組。

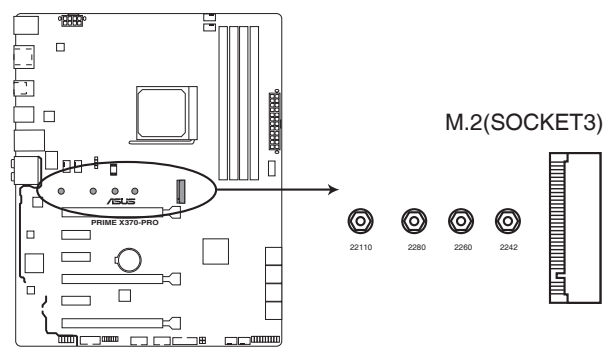

**PRIME X370-PRO M.2(SOCKET3)**

- 
- M.2 插槽支援 PCle 3.0 x4、SATA 模式 M Key 與 2242/2260/2280/22110 類型儲存裝置。
- 由於處理器的限制,M.2 運作於 PCIe 3.0 x4 或 x2 模式取決於所安 裝的處理器。

M.2 (NGFF) SSD 模組為選購配備,請另行購買。

12. 序列埠連接插座(10-1 pin COM)

這組插座是用來連接序列埠(COM)。將序列埠模組的排線連接到這個插座, 接著將該模組安裝到機殼後側面板空的插槽中。

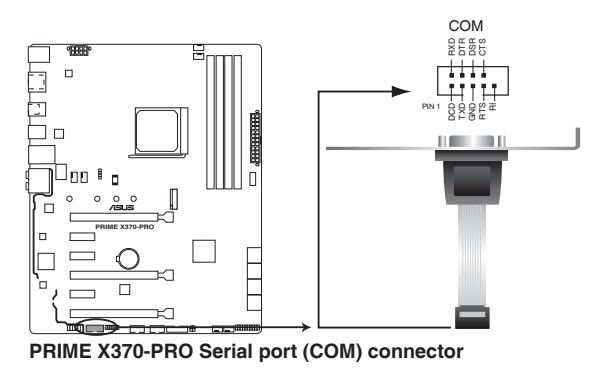

COM 模組為選購配備,請另行購買。

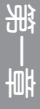

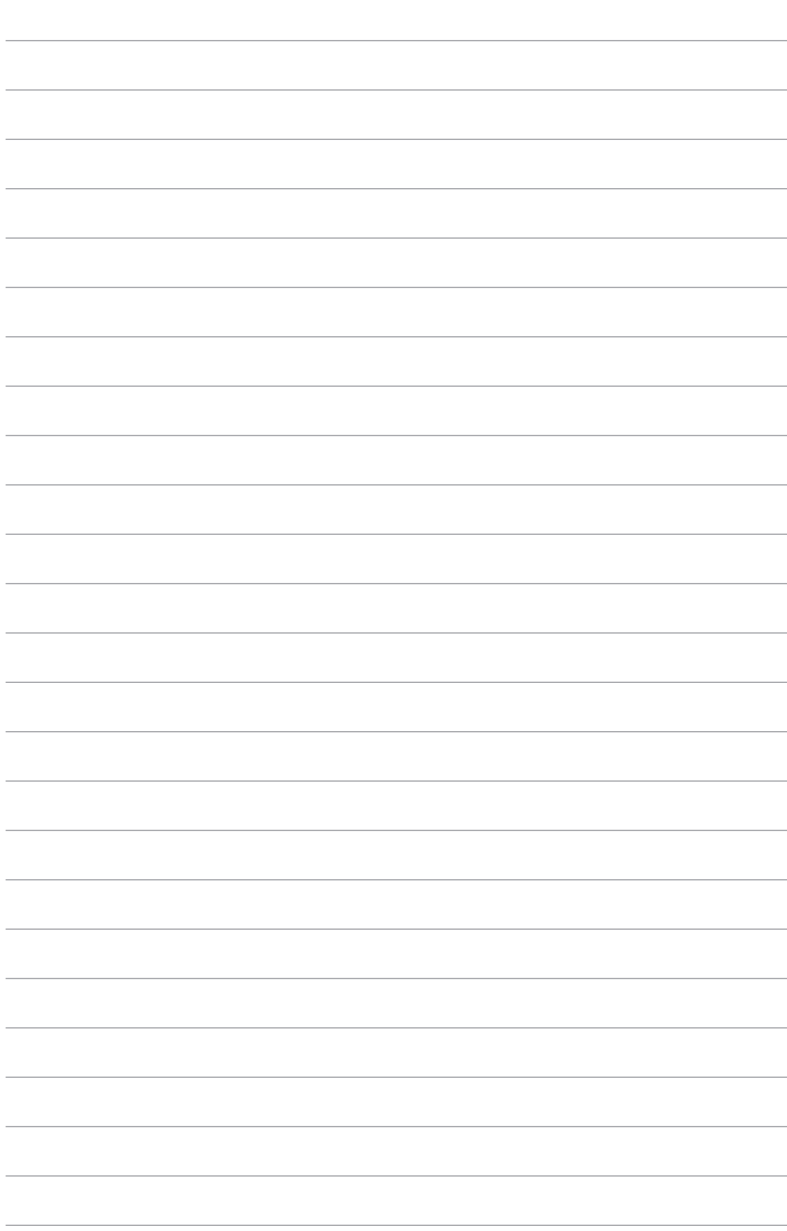

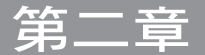

# <span id="page-34-0"></span>2.1 建立您的電腦系統

# 2.1.1 安裝主機板

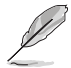

本章節的圖示僅供參考,主機板的構造可能會隨著型號而有所不同,但 是安裝的步驟仍然是相同的。

1. 安裝華碩 Q-Shield 擋板至機殼的後側 I/O 面板。

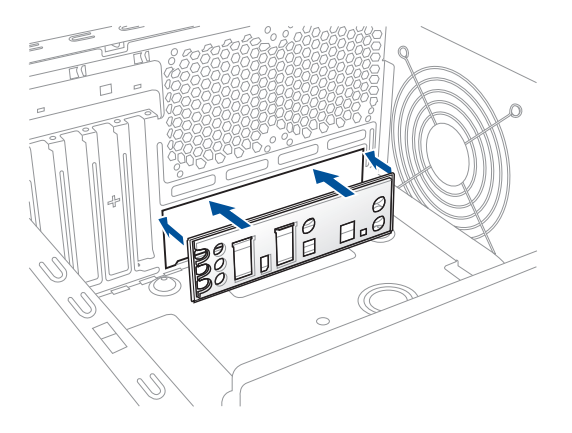

2. 將主機板放入機殼,並確認後側 I/O 連接埠對齊機殼的後側 I/O 面板。

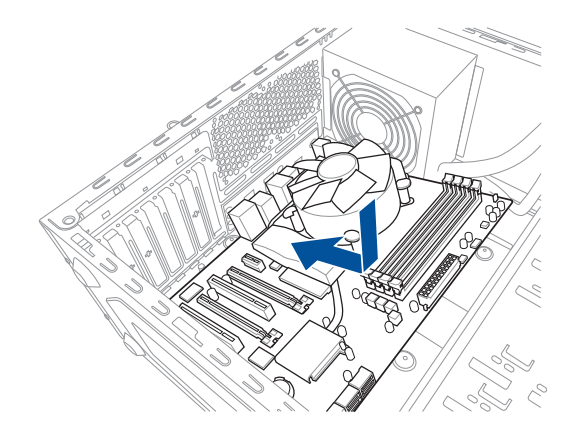

3. 將九個螺絲放入主機板上的螺絲孔並旋轉鎖緊,以確保將主機板鎖至機殼。

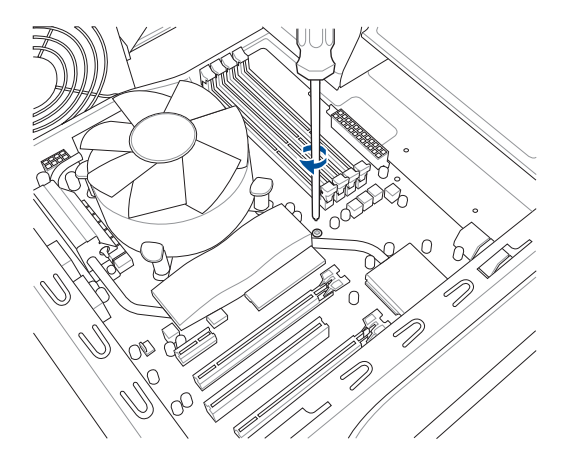

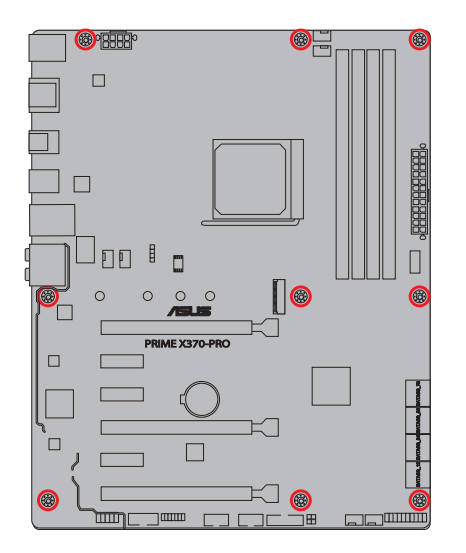

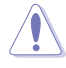

請勿將螺絲鎖得太緊!否則容易導致主機板的印刷電路板產生龜裂。

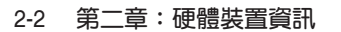
# 2.1.2 安裝中央處理器

 $\mathbf{T}$ 

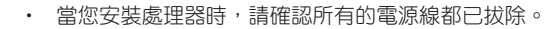

• AM4 插槽與 AM3+/FM2+/FM2 插槽不同, 請確認您使用的是專為 AM4 插槽設計的 CPU。CPU 只能以一個方向正確安裝,請勿強制將 CPU 裝入插槽,以避免弄彎 CPU 的針腳和 CPU 本身!

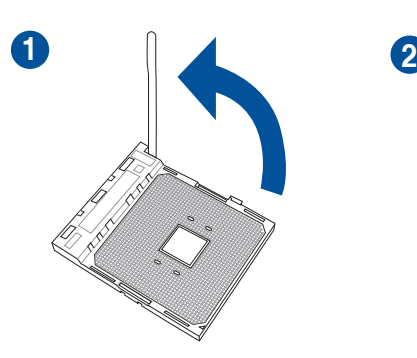

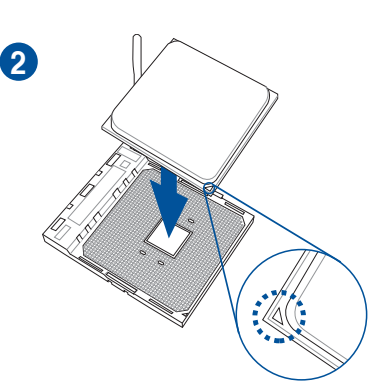

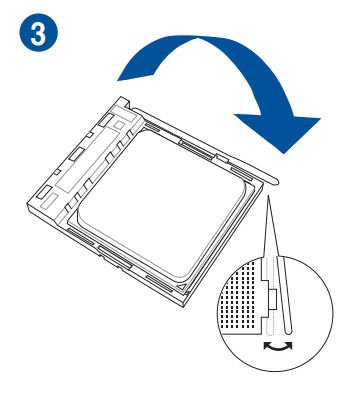

# 2.1.3 處理器散熱片與風扇安裝

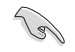

在安裝散熱片與風扇之前若有需要,請 先將處理器與散熱片塗上散熱膏。

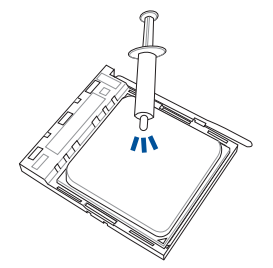

8

類型 1

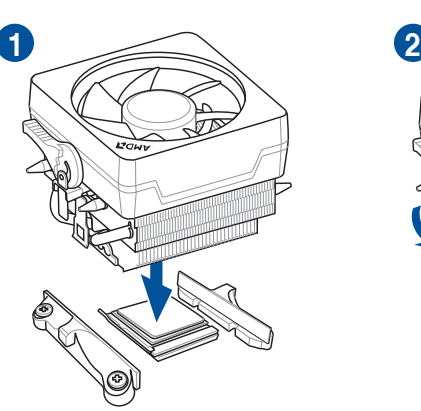

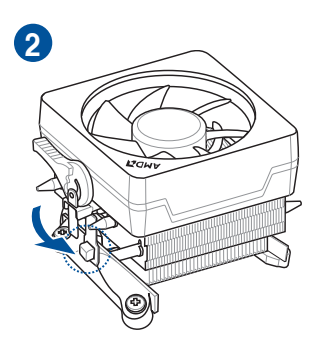

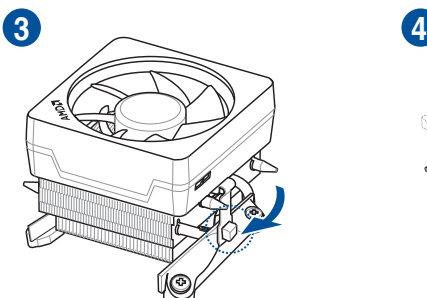

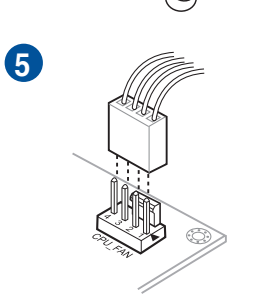

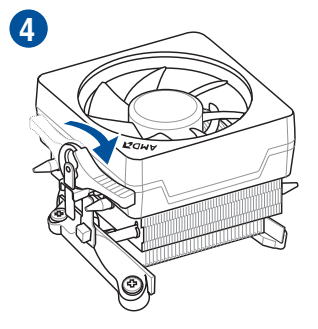

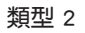

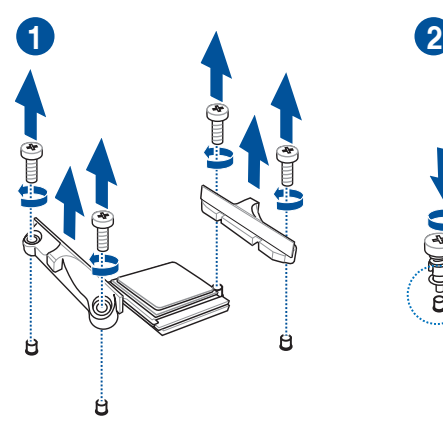

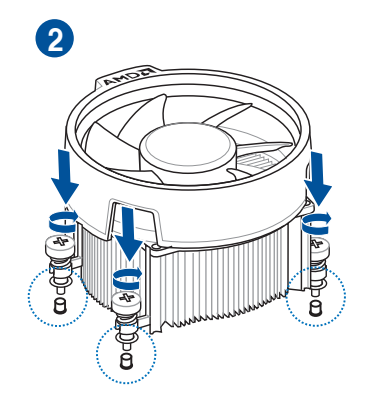

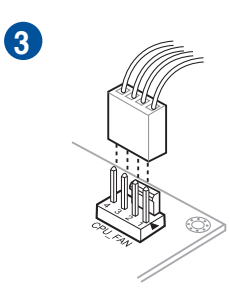

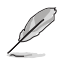

當使用類型 2 的風扇時,請只移除螺絲與支撐模組。請勿移除背面的金 屬板。

第二章

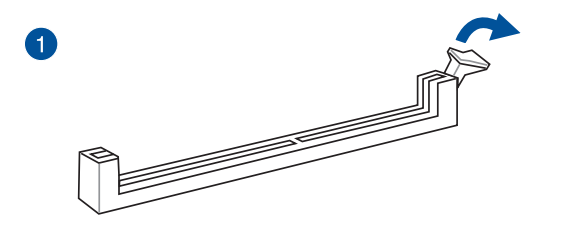

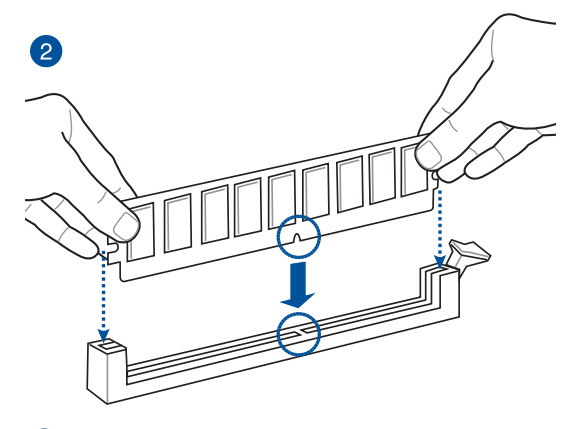

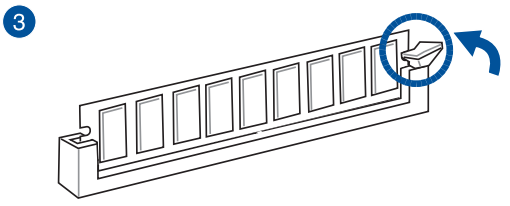

取出記憶體模組

第二章

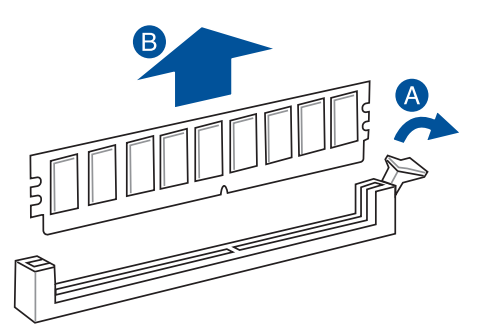

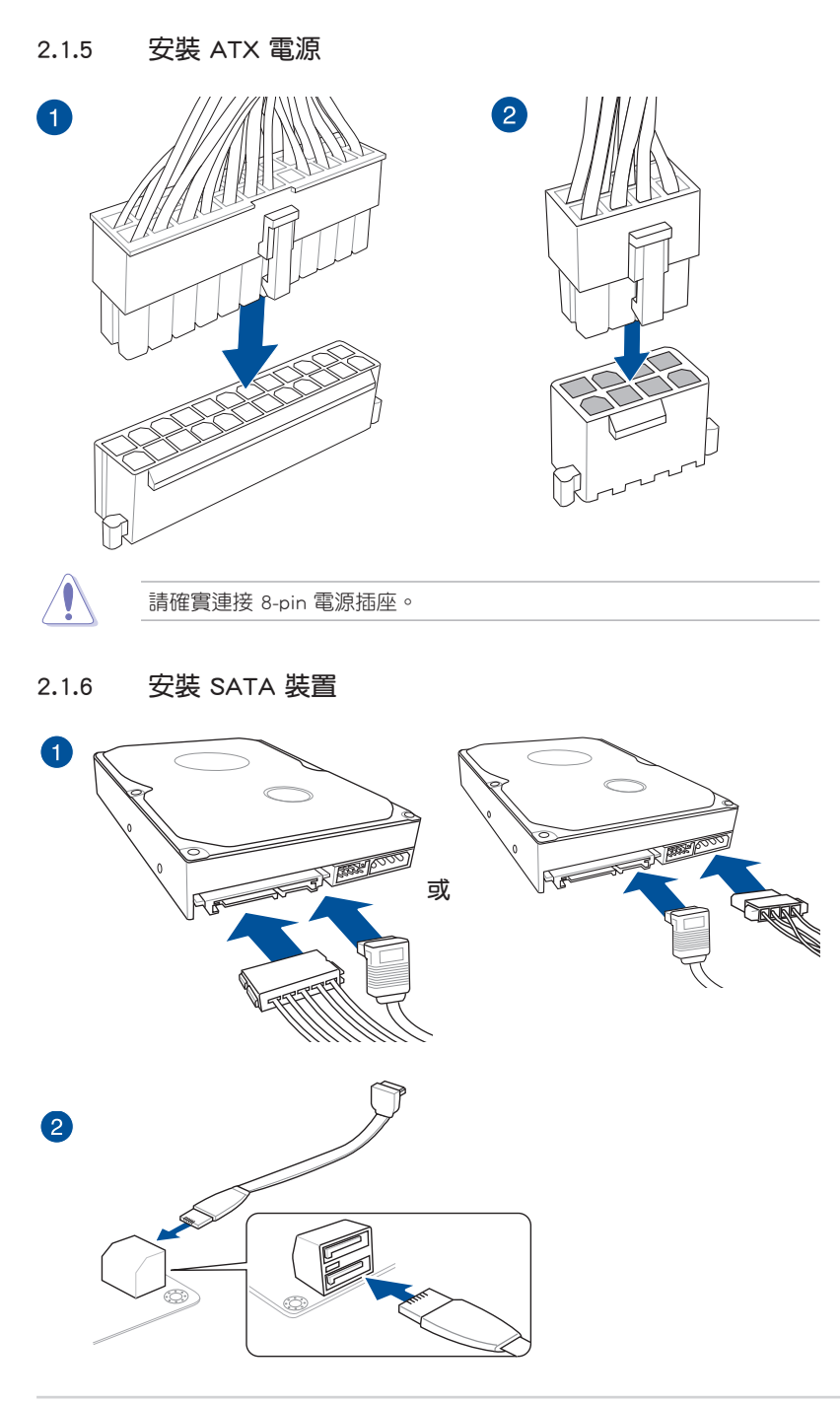

一章<br>第二章

2.1.7 安裝前面板輸出/輸入連接埠

安裝華碩 Q-Connector

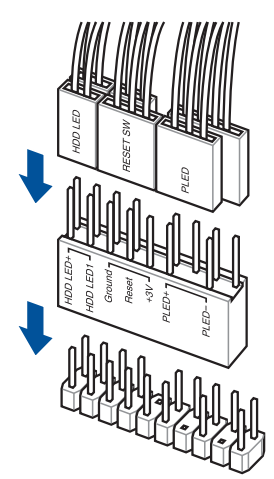

第二章

# 安裝 USB 2.0 連接插槽

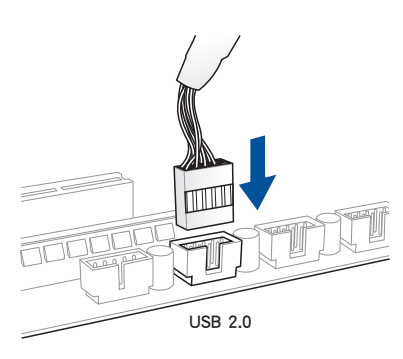

# 安裝 USB 3.0 連接插槽

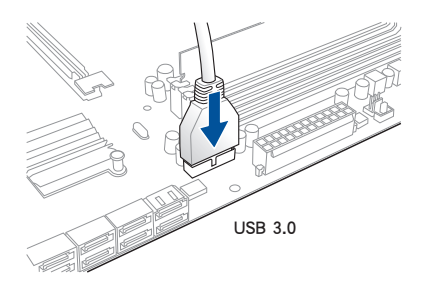

# 安裝前面板音效連接插槽

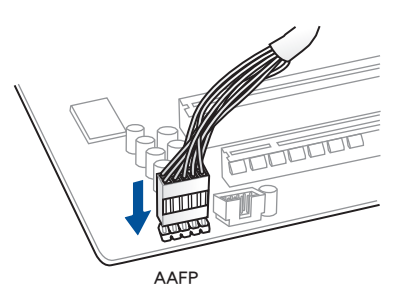

2.1.8 安裝擴充卡

安裝 PCIe x16 顯示卡

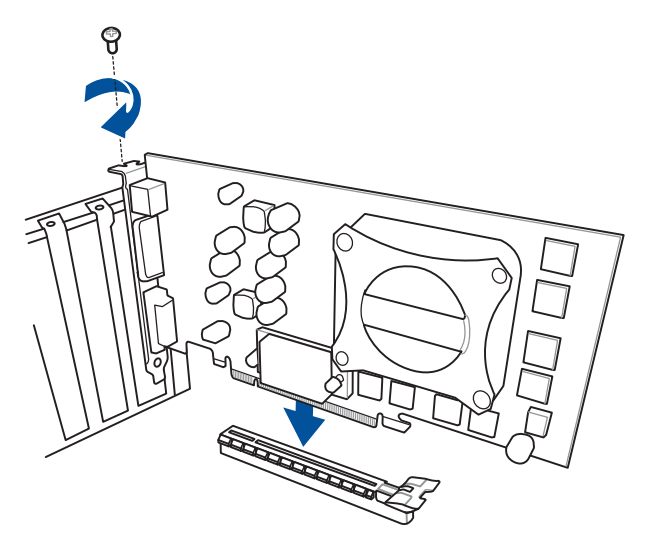

安裝 PCIe x1 顯示卡

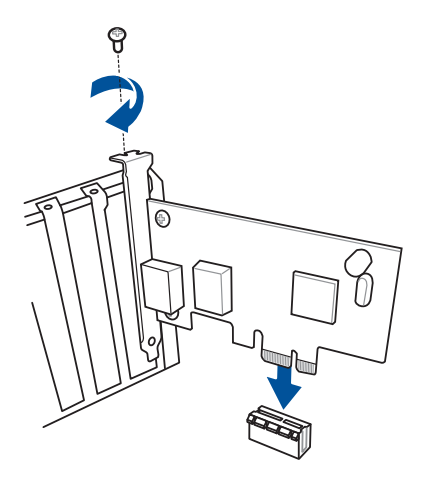

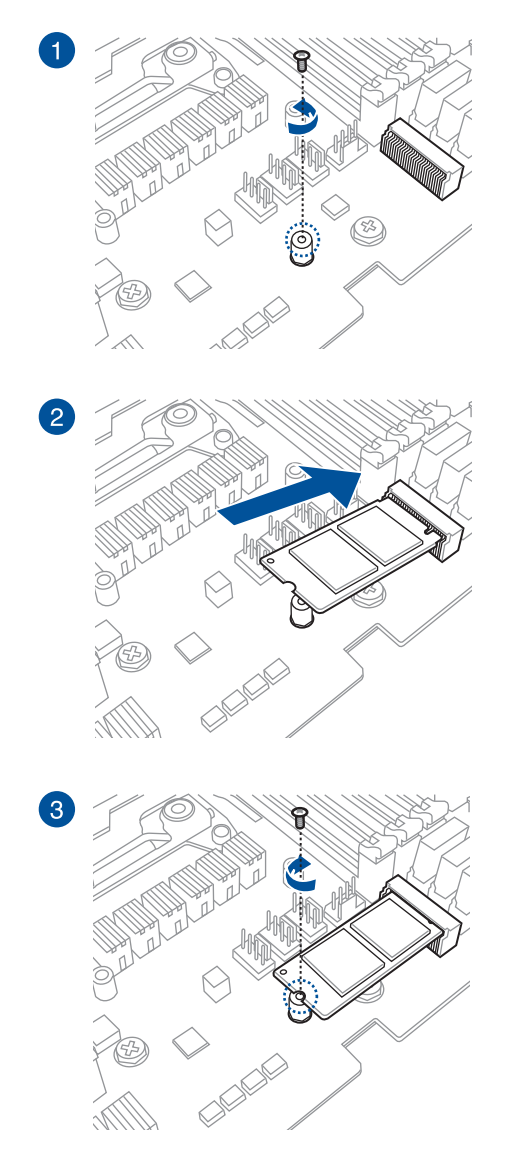

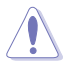

所支援之 M.2 種類視機型而定。

第二章

# 2.2 主機板後側與音效連接埠

## 2.2.1 後側面板連接埠

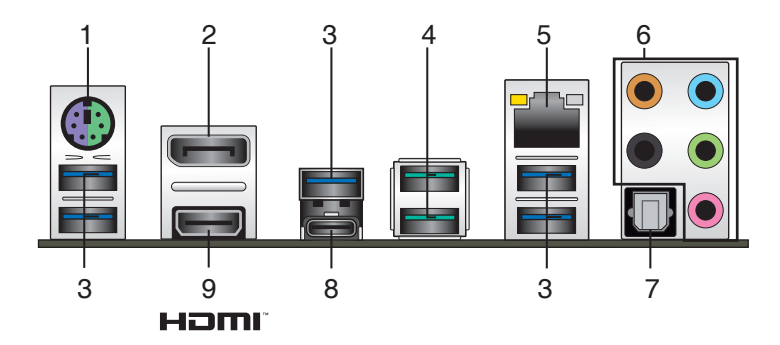

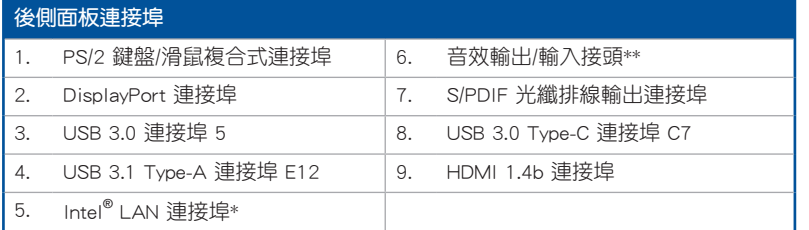

## \* 與 \*\*:請參考下頁表格中網路連接埠指示燈與音效連接埠的定義。

 $\mathbb{R}$ 

• USB 3.1/3.0 裝置僅可作為資料儲存裝置使用。

• 強烈建議您將 USB 3.0 裝置連接到 USB 3.0 連接埠 / 將 USB 3.1 裝 置連接到 USB 3.1 連接埠,以得到更快的傳送速率與更好的效能。

## \* 網路指示燈之燈號說明

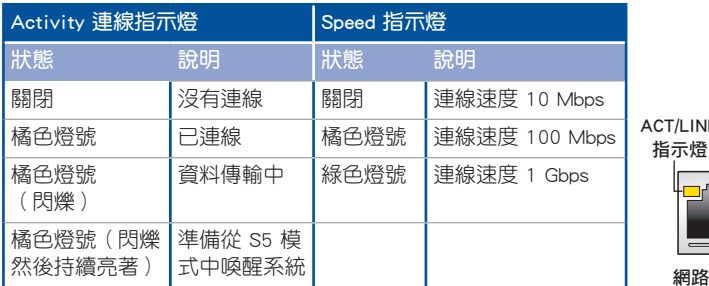

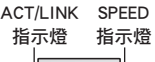

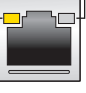

網路連接埠

一章<br>第二章

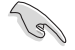

您可以在 BIOS 程式中關閉網路控制器。由於硬體的設計,LAN1 連接埠 指示燈在關閉時可能會繼續閃爍。

# \*\* 二、四、六或八聲道音效設定

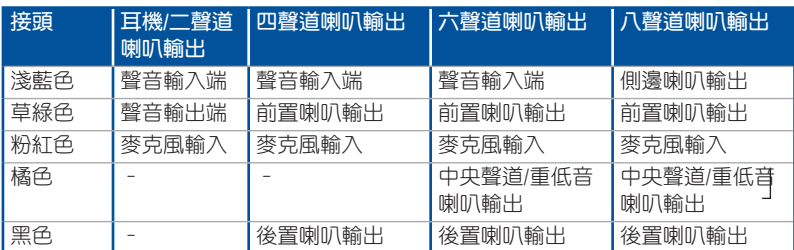

# 2.2.2 音效輸出/輸入連接圖示說明

# 音效輸出/輸入連接埠

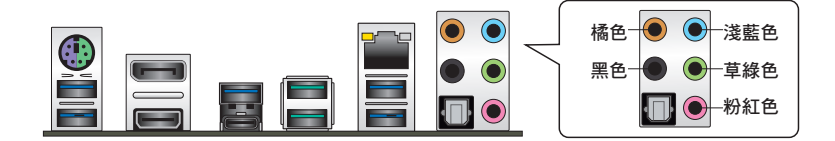

# 連接耳機與麥克風

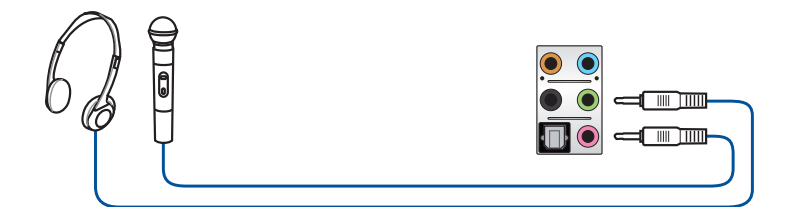

# 連接立體聲喇叭

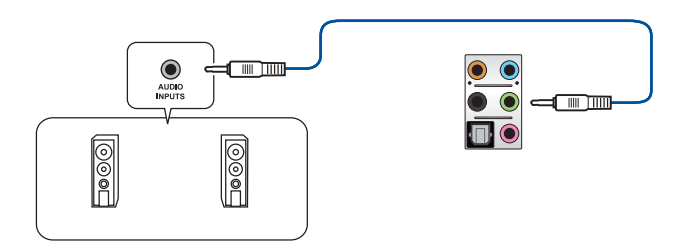

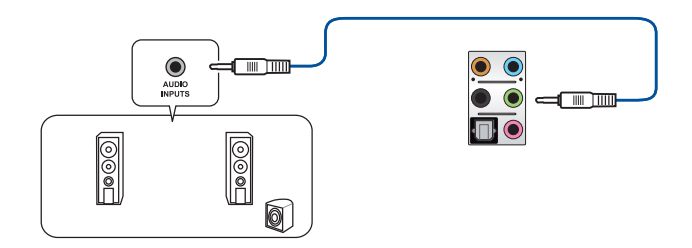

# 連接 4 聲道喇叭

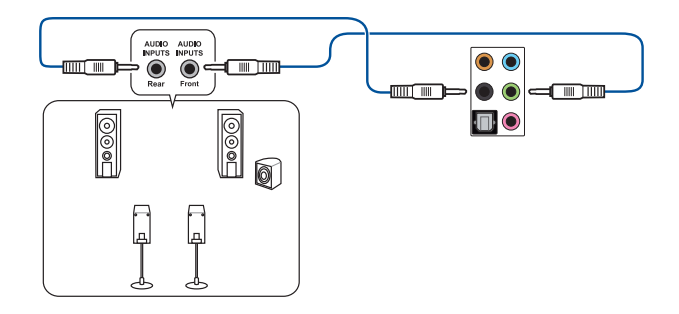

# 連接 6 聲道喇叭

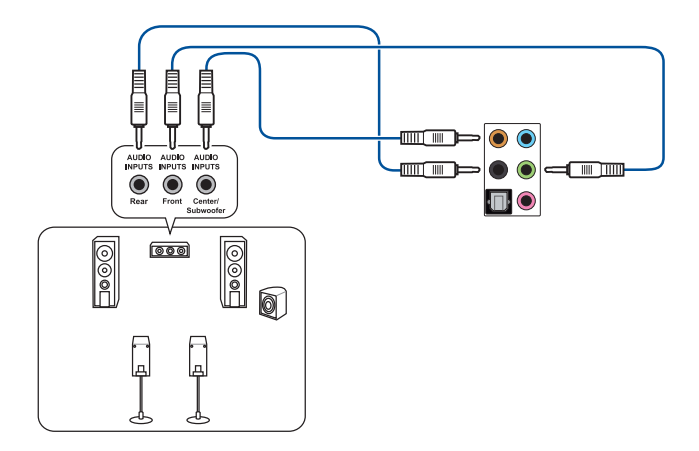

## 連接 8 聲道喇叭

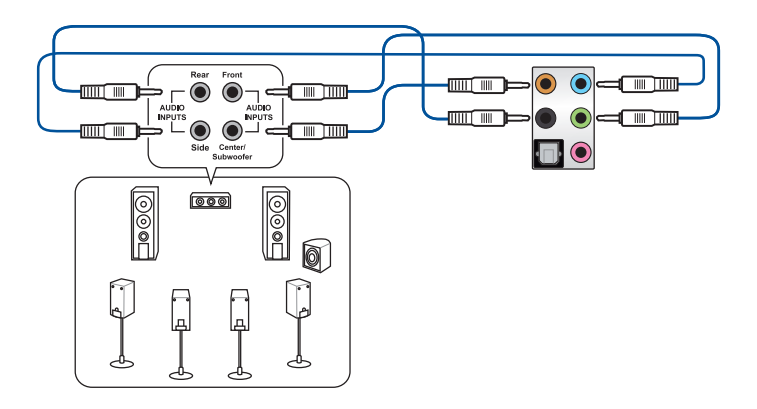

# 2.3 第一次啟動電腦

- 1. 確認所有排線與接腳都接妥,然後蓋上機殼的外蓋。
- 2. 確定所有的開關都已關閉
- 3. 將電源線接上機殼背面的電輸入插座。
- 4. 情況許可的話,最好將電源線路上加接突波吸收/保護器。
- 5. 您可以先開啟以下周邊的電源:
	- a. 顯示器

新<br>| 制<br>部

- b. 外接式 SCSI 接頭周邊裝置(從串連的最後端開始)
- c. 系統電源
- 6. 送電之後,機殼面板上應該會有電源指示燈亮起才對。如果是使用 ATX 電源的 話,必須等到面板按鈕被觸碰後才會啟動電源,電源指示燈此時才會亮起。如果 您的電腦符合綠色省電標準,已隨時準備可以進入省電模式的話,顯示器指示燈 也會亮起。如果啟動過程一切順利的話,不久就可以在顯示器上看到畫面了,如 果送電之後超過 30 秒而書面未有動靜的話,表示電腦的設定尚有問題存在,請 再進一步地的檢查各項動作,如果還是不行,就需要向廠商求助了!

## BIOS 嗶聲所代表的意義

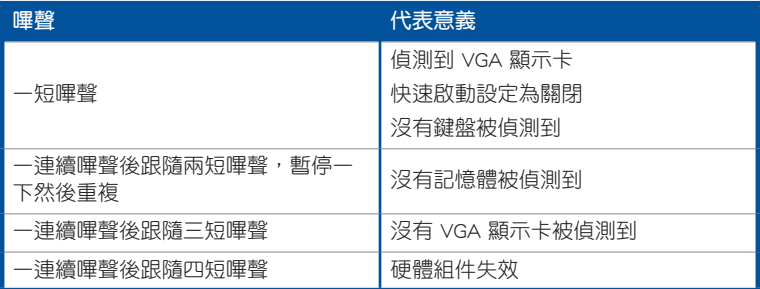

7. 在電源開啟之後可按下 <Del> 鍵以進入 BIOS 的設定模式,詳細設定方法請看本 使用手冊的第三章部份。

# 2.4 關閉電源

當系統在開機狀態,壓著電源開關少於四秒鐘,系統會根據 BIOS 的設定,進入睡 眠或軟開機模式;若是壓著電源開關多於四秒,不論 BIOS 的設定為何,系統則會直 接進入軟開機模式。

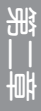

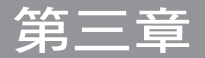

# 3.1 認識 BIOS 程式

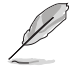

華碩全新的 UFFI BIOS 是可延伸韌體介面,符合最新的 UFFI 架構,這個 友善的使用介面,跳脫傳統使用鍵盤輸入 BIOS 方式,提供更有彈性與更 便利的滑鼠控制操作。您可以輕易地使用新的 UEFI BIOS,如同操作您的 作業系統般順暢。在本使用手冊中的「BIOS」一詞除非特別說明,所指 皆為「UEFI BIOS」。

BIOS(Basic Input and Output System;基本輸出入系統)用來儲存系統開機時所需 要的硬體設定,例如儲存裝置設定、超頻設定、進階電源管理與開機設定等,這些設 定會儲存在主機板的 CMOS 中,在正常情況下,預設的 BIOS 程式設定提供大多數使 用情況下可以獲得更佳的運作效能,**建議您不要變更預設的 BIOS 設定**,除了以下幾 種狀況:

- 在系統啟動期間,螢幕上出現錯誤訊息,並要求您執行 BIOS 程式設定。
- 安裝新的系統元件,需要進一步的 BIOS 設定或更新。

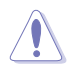

不適當的 BIOS 設定可能會導致系統不穩定或開機失敗,強烈建議您只有 在受過訓練專業人士的協助下,才可以執行 BIOS 程式設定的變更。

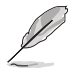

- 下載或更新 BIOS 檔案時,請將檔案名稱變更為 X370PRO.CAP 給本 主機板使用。
- BIOS 設定與選項可能因 BIOS 版本不同而有差異。請參考最新的 BIOS 版本。

# 3.2 BIOS 設定程式

華碩 BIOS 設定程式以簡單容易使用為訴求,選單方式的設計讓您可以輕鬆的瀏覽 選項,進入次選單點選您要的設定,假如您不小心做錯誤的設定,而不知道如何補救 時,本設定程式提供一個快速鍵直接回復到上一個設定,這些將在以下的章節中有更 進一步的說明。

## 在啟動電腦時進入 BIOS 設定程式

若要在啟動電腦時進入 BIOS 設定程式,請在系統仍在自我測試 (POST, Power-On Self Test)時,按下 <Del> 鍵,就可以進入設定程式,如果您超過時間才按 <Del> 鍵,則 POST 程式會自動繼續執行開機測試。

## 在 POST 後進入 BIOS 設定程式

請依照以下步驟在 POST 後進入 BIOS 設定程式:

- 同時按下 <Ctrl> + <Alt> + <Delete> 鍵。
- 按下機殼上的 <RESET> 鍵重新開機。
- 按下電源按鈕關機後再重新開機。請在使用上述兩個方法後仍無法進入 BIOS 設 定程式時,再使用此方法。

在執行以上任一程序後,按下 <Delete> 鍵進入 BIOS 程式。

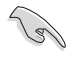

- 在本章節的 BIOS 程式畫面僅供參考,將可能與您所見到的畫面有所 差異。
- 若您想在 BIOS 設定程式中使用滑鼠操控,請先確認已將滑鼠連接至 主機板。
- BIOS 程式的出廠預設值可讓系統渾作處於更佳效能,但是若系統因 您改變 BIOS 程式而導致不穩定,請讀取出廠預設值或按下快速鍵 <F5> 來保持系統的穩定。請參閱 3.10 離開 BIOS 程式 一節中 Load Optimized Defaults 項目的詳細說明。
- 若是變更 BIOS 設定後開機失敗,請試著使用清除 CMOS,然後將主 機板的設定值回復為預設值。請參考 1.1.6 跳線選擇區/接頭 一節的 說明。
- BIOS 設定程式不支援使用藍牙設備。

#### BIOS 選單畫面

本主機板的 BIOS 設定程式提供您 EZ Mode 和 Advanced Mode 兩種模式。您可以 使用滑鼠點選畫面右下角的 EZ Mode/Advanced Mode,或按 <F7> 鍵進行切換。

## 3.2.1 EZ Mode

本主機板的 BIOS 設定程式的預設值為 EZ Mode。您可以在 EZ Mode 中檢視系統 基本資料,並可以選擇顯示語言、喜好設定及開機裝置順序。若要進入 Advanced Mode, 請點選畫面右下角 Advanced Mode, 或是按下 <F7> 快速鍵。

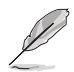

進入 BIOS 設定程式的畫面可個人化設定,請參考 啟動選單 (Boot menu)中關於 Setup Mode 項目的說明。

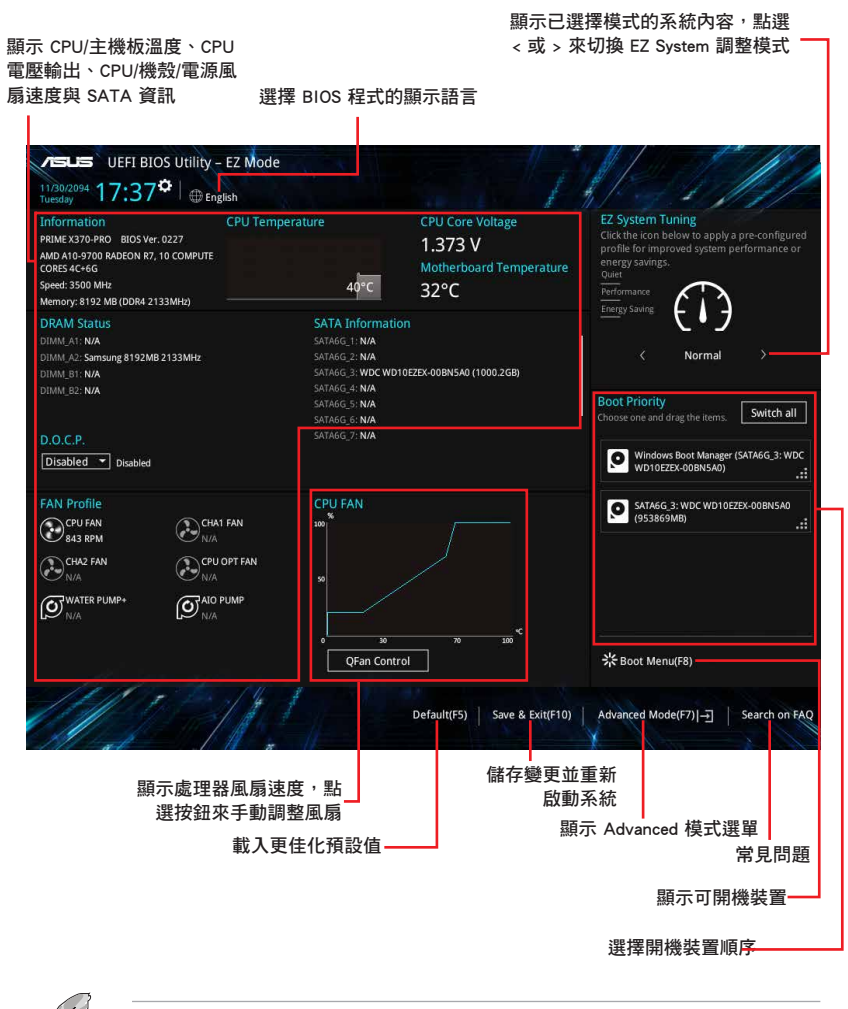

第二章<br>第二章

## 3.2.2 Advanced Mode

Advanced Mode 提供您更進階的 BIOS 設定選項。以下為 Advanced Mode 畫面之範 例,各個設定選項的詳細說明請參考之後的章節。

若要進入 Advanced Mode,請點選畫面右下角 Advanced Mode,或是按 ————<br>下 **<F7>** 快速鍵。

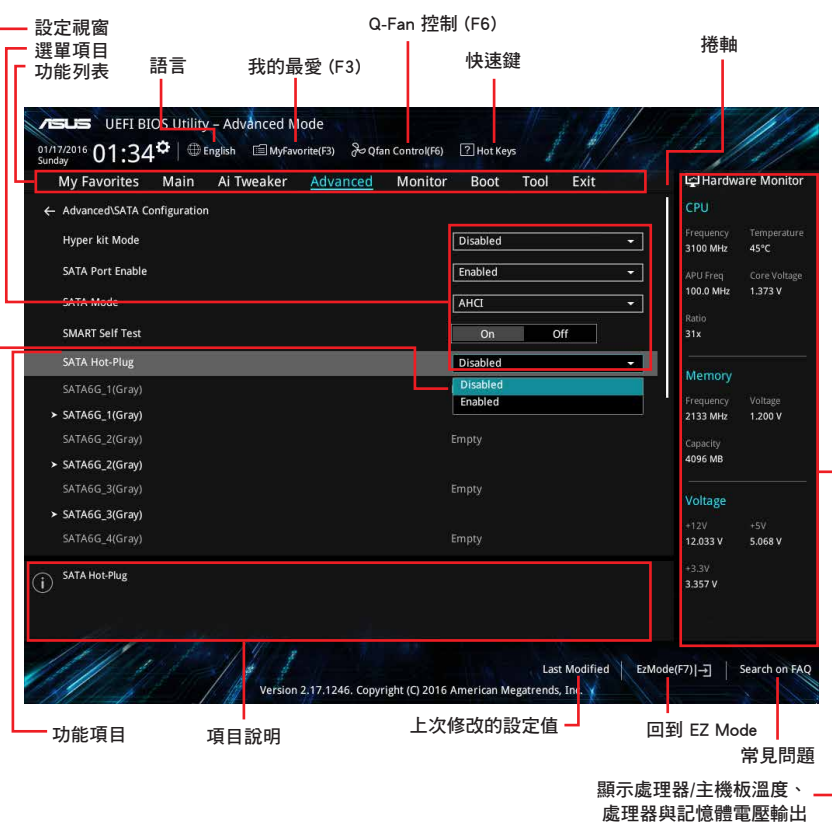

BIOS 設定程式最上方各選單功能說明如下:

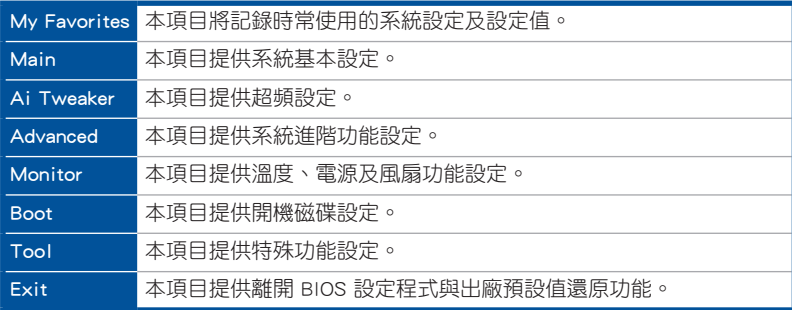

#### 選單項目

於功能表列選定選項時,被選擇的功能將會反白,即選擇 Main 選單所出現的項 目。

點選選單中的其他項目(例如:Ai Tweaker、Advanced、Monitor、Boot 與 Exit) 也會出現該項目不同的選項。

#### 子選單

在選單畫面中,若功能選項前面有一個小三角形標記,代表此為子選單,您可利用 方向鍵來選擇,並按下 <Enter> 鍵來進入子選單。

### 語言

這個按鈕位在功能表列的上方,用來選擇 BIOS 程式介面顯示的語言。點選這個按 鈕來選擇您想要的 BIOS 畫面顯示語言。

## 我的最愛 (F3)

這個按鈕位在功能表列的上方,用來以樹狀圖顯示所有的 BIOS 項目。選擇常用的 BIOS 設定項目並儲存至我的最愛選單。

請參考 3.3 我的最愛(My Favorites) 一節以獲得更多資訊。

## Q-Fan 控制(F6)

這個按鈕位在功能表列的上方,用來顯示風扇現在的設定。使用這個按鈕來手動調 整風扇至您想要的設定值。

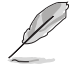

請參考 3.2.3 QFan Control 一節以獲得更多資訊。

## 常見問題

您可以透過行動裝置掃描下方的 QR Code,立即進入華碩官方論壇,以解決您的相 關問題。

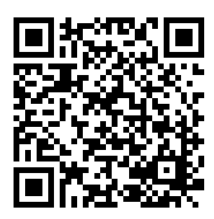

#### 快速鍵

這個按鈕位在功能表列的上方,包含有 BIOS 程式設定的導引方向鍵,使用箭頭按 鍵來選擇選單中的項目並變更設定。

#### 捲軸

在選單畫面的右方若出現捲軸,即代表此頁選項超過可顯示的畫面,您可利用上/ 下方向鍵或是 PageUp/PageDown 鍵來切換畫面。

## 線上操作說明

在選單書面的右上方為目前所選擇的作用選項的功能說明,此說明會依選項的不同 而自動變更。使用 <F12> 按鍵來抓取 BIOS 螢幕畫面,並儲存至攜帶式儲存裝置。

#### 設定值

此區域顯示選單項目的設定值。這些項目中,有的功能選項僅為告知使用者目前執 行狀態,並無法更改,此類項目就會以淡灰色顯示。而可更改的項目,當您使用方向 鍵移動項目時,被選擇的項目以反白顯示。

設定值被選擇後以反白顯示。要改變設定值請選擇此項目,並按下 <Enter> 鍵以顯 示設定值列表。

## 上次修改的設定按鈕

按下此按鈕可檢視您在 BIOS 設定中上一次所做的修改項目。

## 3.2.3 QFan Control

QFan Control 用來設定風扇設定檔,或手動設定處理器與機殼風扇的運作速度。

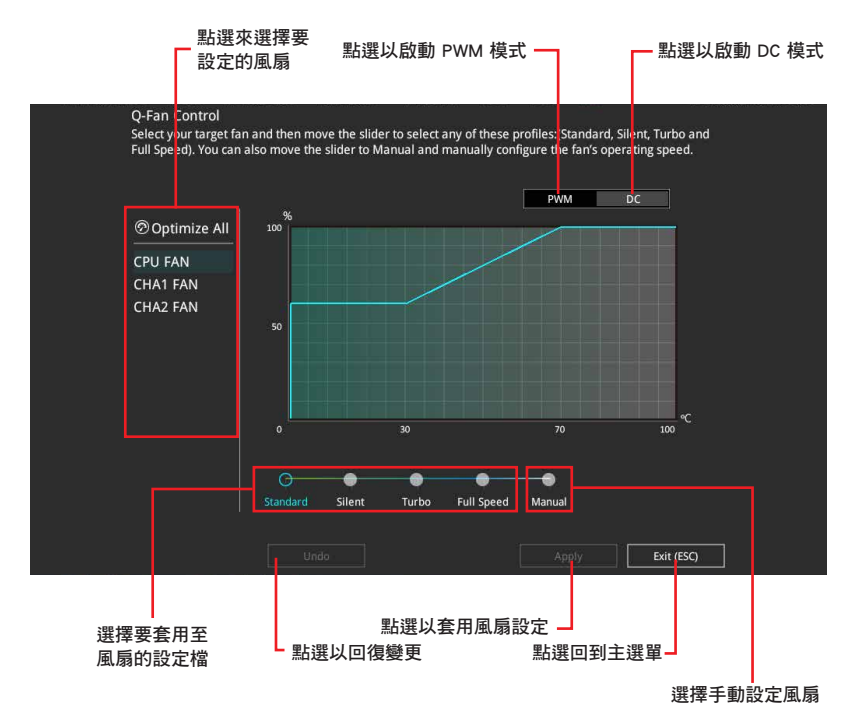

第二章<br>第二章

# 手動設定風扇

從設定檔清單中選擇 Manual 來手動設定風扇運作的速度。

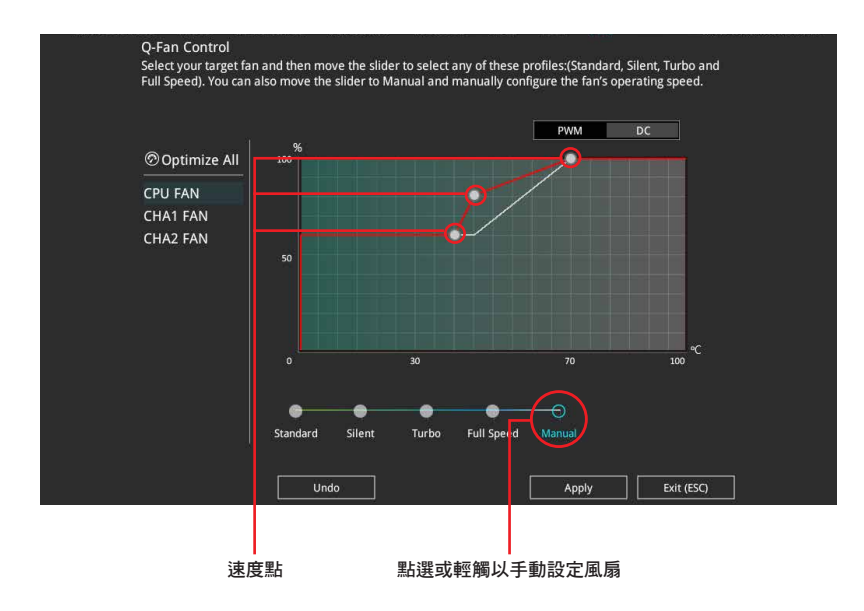

請依照以下步驟設定風扇:

- 1. 選擇想要設定的風扇並查看該風扇現在的狀況。
- 2. 點選並拖曳速度點來調整風扇的運作速度。
- 3. 點選 套用(Apply) 以儲存變更然後點選 Exit (ESC)。

# 3.3 我的最愛(My Favorites)

在此選單中您可以輕鬆儲存並使用您偏好的 BIOS 項目設定。我的最愛預設有多個 效能、省電或是快速開機等相關常用選項。您可以依照自己的偏好新增或移除設定此 選單項目。

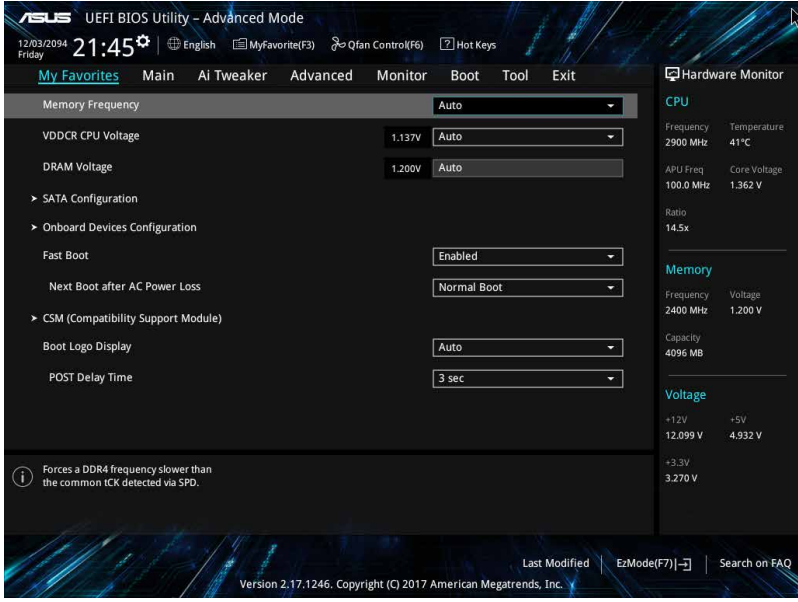

## 新增項目至我的最愛

請依照以下步驟新增項目至我的最愛:

- 1. 在鍵盤按下 <F3> 鍵或在 BIOS 程式畫面中點選 | ■(F3)MyFavorite | 來啟動設定樹狀 圖畫面。
- 2. 在設定樹狀圖畫面中選擇想要儲存至我的最愛的 BIOS 項目。

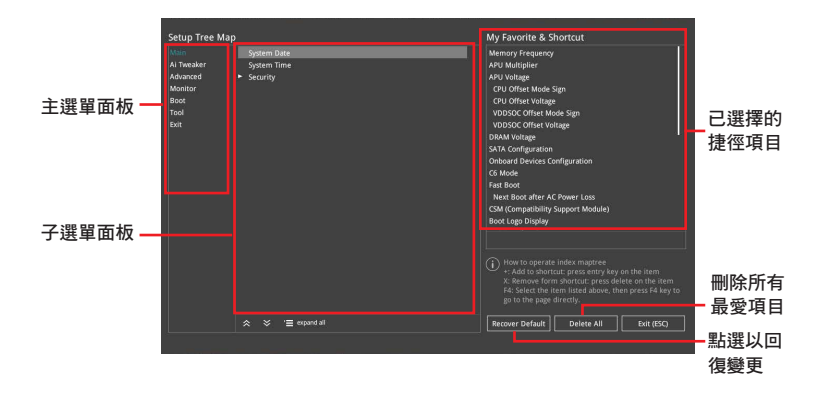

3. 從主選單面板選擇項目,然後點選子選單中想要儲存至我的最愛的選項,再點選 或輕觸 或是按下 <Enter> 按鍵。

以下項目無法加入至我的最愛:

- 有子選單的項目。
- 使用者自訂項目,例如:語言、開機裝置順序。
- 設定項目,例如:記憶體 SPD 資訊、系統時間與日期。
- 4. 點選 Exit (ESC) 或按下 <Esc> 鍵來關閉樹狀圖視窗。
- 5. 到我的最愛選單查看已儲存的 BIOS 項目。

# 3.4 主選單(Main Menu)

當您進入 BIOS 設定程式的進階模式 (Advanced Mode)時, 首先出現的第一個書 面即為主選單。主選單顯示系統資訊概要,用來設定系統日期、時間、語言與安全設 定。

## 安全性選單(Security)

本選單可讓您改變系統安全設定。

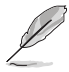

- 若您忘記設定的 BIOS 密碼,可以採用清除 CMOS 即時鐘 (RTC)記 憶體。請參考 1.1.6 跳線選擇區/接頭 一節的說明。
- Administrator 或 User Password 項目預設值為 Not Installed,當您 設定密碼之後將顯示為 [Installed]。

# 3.5 Ai Tweaker 選單(Ai Tweaker)

本選單可讓您設定超頻功能的相關選項。

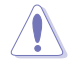

在您設定本進階選單的設定時,不正確的設定值將導致系統功能異常。

## Ai Overclock Tuner

本部分的選項可能會因為您安裝的處理器與記憶體模組不同而有差異。

本項目可以讓您設定 CPU 的超頻選項來達到您所想要的 CPU 外頻。請選擇以下任 一種預設的超頻選項:

[Auto] 載入系統更佳化設定值。

[Manual] 自動更佳化處理器比值與 BCLK 頻率。

[D.O.C.P.] 若您安裝支援 eXtreme Memory Profile(X.M.P.)技術的記憶體模組, 請選擇此項目以使用記憶體模組支援的設定檔,以增進系統性能。

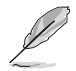

當您安裝支援 eXtreme Memory Profile(X.M.P.)技術的記憶體模組時, 才會顯示 [D.O.C.P.] 設定選項。

#### **APU Frequency**

本項目用來設定 APU 頻率,以增強系統效能。您可以使用 <+> 與 <-> 鍵調整數 值,數值變更的範圍為 90.0MHz 至 300.0MHz。

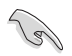

建議您依照處理器規格設定數值,設定過高的數值可能造成處理器永久 性的損害。

只有當您安裝了 AMD 第七代 A-系列/Athlon™ 處理器時,本項目才會出 現。

### Memory Frequency

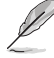

顯示的設定值取決於所安裝的處理器。

本項目可讓您設定記憶體的執行頻率。設定選項會隨著 BCLK Frequency 設定值 變動。選擇 [Auto] 套用最優化設定。設定值有:[Auto] [DDR4-1333MHz] - [DDR4- 3200MHz]

## APU Multiplier [Auto]

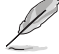

只有當您安裝了 AMD 第七代 A-系列/Athlon™ 處理器時,本項目才會出 現。

本項目用來設定 APU 核心時脈與 APU 匯流排頻率的倍頻。您可以使用 <+> 與 <-> 鍵調整數值,您也可以直接輸入所需要的數值。

## Custom CPU Core Ratio [Auto]

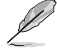

只有當您安裝了 AMD Ryzen™ 處理器時,本項目才會出現。

本項目用來設定處理器核心倍頻為自動或手動。當您將本項目設為 [Manual] 時, 處理器頻率等於 (FID/DID) x 200。設定值有:[Auto] [Manual]

## CPU Core Ratio [Auto]

只有當您將 Custom CPU Core Ratio 設為 [Auto] 時本項目才會出現。您可以使 用 <+> 與 <-> 鍵調整數值,您也可以直接輸入所需要的數值。

## FID [Auto]

只有當您將 Custom CPU Core Ratio 設為 [Manual] 時本項目才會出現。您可以 使用 <+> 與 <-> 鍵調整數值, 您也可以直接輸入所需要的數值。數值變更的範 圍為 16 至 255。

## DID [Auto]

只有當您將 Custom CPU Core Ratio 設為 [Manual] 時本項目才會出現。您可以 使用 <+> 與 <-> 鍵調整數值,您也可以直接輸入所需要的數值。數值變更的範 圍為 8 至 48。

## EPU Power Saving Mode [Disabled]

本項目用來開啟或關閉 EPU 節能功能。設定值有:[Disabled] [Enabled]

### **TPU**

TPU 讓您可以自動超頻 CPU 與記憶體頻率及電壓,以獲得更佳化系統效能。

[Keep Current Settings] 本項目用來維持原來的設定值。 [TPU I] 本項目用來調整風冷散熱系統的情況。 [TPU II] 不可以一个本面目用來調整水冷散熱系統的情況。

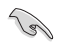

使用水冷裝置前,請將 TPU 開關設定為 [TPU\_II]。

### DRAM Timing Control

本項目可讓您設定記憶體時序控制功能,您可以使用 <+> 與 <-> 鍵調整數值。當您 要回復預設值時,請使用鍵盤輸入 <auto> 並按下 <Enter> 鍵。

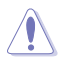

自行變更數值將會導致系統的不穩定與硬體損毀,當系統出現不穩定的狀 況時,建議您使用預設值。

## TDP Configuration

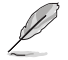

只有當您安裝了 AMD 第七代 A-系列/Athlon™ 處理器時, 本項目才會出 現。

本項目可設定 TDP。

## Target TDP [Auto]

本項目用來設定目標 TDP。您可以使用 <+> 與 <-> 鍵調整數值。數值變更的範 圍為 45 至 65。若要回復預設值,用鍵盤輸入 [auto] 並按下 <Enter>。

## DIGI+ VRM

## VDDCR Load-Line Calibration [Auto]

Load-line 是依據 AMD 所訂立之 VRM 規格,其設定值將影響 CPU 電壓。CPU 運作電壓將依 CPU 的負載呈比例性遞減,當您將此項目的設定值設定越高時, 將可提高電壓值與超頻能力,但會增加 CPU 及 VRM 的溫度。設定值有:[Auto] [Level 1] [Level 2] ~ [Level 7] [Level 8]

• 實際提昇的效能將視 CPU 規格而異。 請勿將散熱系統移除。

• 可設定值因安裝的 CPU 不同而有差異。

#### VDDCR Current Capability [100%]

本項目用來設定超頻的總電力範圍,較高的設定值提供較大的總電力範圍,同時 擴充超頻頻率的範圍。設定值有:[100%] [110%] [120%] [130%] [140%]

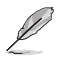

超頻或負載較高時請選擇較高的設定值以獲得額外的電力支援。

## VDDCR CPU Switching Frequency [Auto]

本項目可影響 VRM 傳輸回應速度與元件的熱量產生。選擇 [Manual] 以設定更 高的頻率以獲得更快的回應速度。設定值有:[Auto] [Manual]

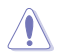

請勿將散熱系統移除,散熱環境需受到監控。

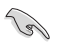

以下項目只有在 VDDCR CPU Switching Frequency 設定為 [Manual] 時才 會出現。

#### Fixed VDDCR CPU Switching Frequency (KHz) [300]

本項目可讓您設定更高的頻率以獲得更快的回應速度。您可以使用 <+> 與 <-> 鍵調整數值。 數值變更的範圍為 300KHz 至 600KHz,以 50KHz 為間隔調整。

#### VRM Spread Spectrum [Off]

開啟本項目可降低峰值雜訊,當超頻時可將其關閉。設定值有:[On] [Off]

#### VDDCR CPU Power Duty Control [T.Probe]

DIGI + VRM Duty control 調整電流及每個元件相位的熱量情況。

[T. Probe] 維持各相散熱平衡。

[Extreme] 維持各相電流平衡。

## VDDCR CPU Power Phase Control [Standard]

本項目用來設定 CPU 的電源相位控制。設定值有:[Standard] [Optimized] [Extreme] [Manual]

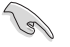

以下項目只有在 VDDCR CPU Power Phase Control 設定為 [Manual] 時才 會出現。

## Manual Adjustment [Fast]

本項目用來為 CPU 設定更快的相位回應以增強系統效能,或設定較慢的相位回 應以降低記憶體電源有效性。設定值有:[Ultra Fast] [Fast] [Medium] [Regular]

#### VDDCR SOC Load Line Calibration [Auto]

Load-line 是依據 AMD 所訂立之 VRM 規格, 其設定值將影響 GT 電壓。GT 運 作電壓將依 GT 的負載呈比例性遞減,當您將此項目的設定值設定越高時,將 可提高電壓值與超頻能力,但會增加 GT 及 VRM 的溫度。可選擇 Level 1 至 8 將 GT 電壓在 0% 至 100% 範圍內調節。設定值有:[Auto] [Level 1] [Level 2] ~ [Level 7] [Level 8]

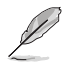

第二章

• 實際提昇的效能將視 GT 規格而異。 請勿將散熱系統移除。

• 可設定值因安裝的 CPU 不同而有差異。

#### VDDCR SOC Current Capability [100%]

本項目讓您設定總的電力範圍,並同步延伸超頻頻率範圍。設定值有:[100%] [110%] [120%] [130%] [140%]

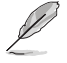

超頻或 GT 負載較高時請選擇較高的設定值以獲得額外的電力支援。

## VDDCR SOC Switching Frequency [Auto]

本項目可影響 GT 傳輸回應速度與元件的熱量產生。選擇 [Manual] 以設定更高 的頻率以獲得更快的回應速度。設定值有:[Auto] [Manual]

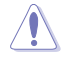

請勿將散熱系統移除,散熱環境需受到監控。

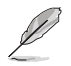

以下項目只有在 VDDCR SOC Switching Frequency 設定為 [Manual] 時才 會出現。

## Fixed VDDCR SOC Switching Frequency (KHz) [300]

木頂目設定較高的頻率可獲得較快的傳輸回應速度。你可以使用 <+> 與 << 鍵 調整數值。數值變更的範圍為 300KHz 至 600KHz, 以 50KHz 為間隔調整。

## VCCDR SOC Power Phase Control [Standard]

本項目用來設定 GT 的電源相位控制。設定值有:[Standard] [Optimized] [Extreme] [Manual]

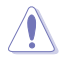

請勿將散熱系統移除,散熱環境需受到監控。

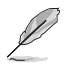

以下項目只有在 VDDCR SOC Power Phase Control 設定為 [Manual] 時才 會出現。

#### Manual Adjustment [Fast]

本項目用來為 CPU 設定更快的相位回應以增強系統效能,或設定較慢的相位 回應以降低記憶體電源有效性。設定值有:[Ultra Fast] [Fast] [Medium] [Regular]

## VDDCR CPU Voltage [Auto]

本項目用來設定 CPU 核心的饋電電壓。當設定較高的核心頻率時請提高電壓。設 定值有:[Auto] [Manual] [Offset]

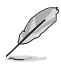

• 以下項目只有在 VDDCR CPU Voltage 設定為 [Manual] 時才會出現。

• 僅部分 CPU 類型支援 [Offset] 選項。

## VDDCR CPU Voltage Override [Auto]

本項目用來設定 CPU 核心電壓覆寫。 數值變更的範圍為 0.75V 至 2.0V,以 0.00625V 為間隔調整。

## VDDCR CPU Offset Mode Sign [+]

- [+] 設定偏移電壓為正值。
- [–] 設定偏移電壓為負值。

## VDDCR CPU Offset Voltage [Auto]

本項目用來設定 VDDCR CPU 偏移電壓。請使用 <+> 與 <-> 鍵調整數值,數值變更 的範圍為 0.00625V 至 0.50000V,以 0.00625V 為間隔調整。

#### VDDCR SOC Voltage [Auto]

本項目用來設定 VDDCR SOC 電壓。設定值有:[Auto] [Manual] [Offset].

#### VDDCR SOC Voltage Override [Auto]

只有當VDDCR SOC Voltage 設定為 [Manual] 時,本項目才會出現,可讓您設定 CPU 核心電壓覆寫。請使用 <+> 與 <-> 鍵調整數值,數值變更的範圍為 0.75V 至 1.8V,以 0.00625V 為間隔調整。

#### VDDCR SOC Offset Mode Sign [+]

[+] 設定偏移電壓為正值。

[–] 設定偏移電壓為負值。

#### VDDCR SOC Offset Voltage [Auto]

本項目用來設定 VDDCR SOC 偏移電壓。請使用 <+> 與 <-> 鍵調整數值,數值變更 的範圍為 0.00625V 至 0.50000V,以 0.00625V 為間隔調整。

#### DRAM Voltage [Auto]

本項目用來設定記憶體電壓。請使用 <+> 與 <-> 鍵調整數值。若安裝了 AMD 第七  $R$  A-系列/Athlon<sup>TM</sup> 處理器,數值變更的範圍為 1.20V 至 1.35V,以 0.005 為間隔調 整,若安裝了 AMD Ryzen™ 處理器, 數值變更的範圍為 1.20V 至 1.8V,以 0.005 為 間隔調整。

#### 1.05V SB Voltage [Auto]

本項目用來設定 1.05V SB 電壓。請使用 <+> 與 <-> 鍵調整數值,數值變更的範圍 為 1.05V 至 1.1V, 以 0.05V 為間隔調整。

#### 2.5V SB Voltage [Auto]

本項目用來設定 2.5V SB 電壓。請使用 <+> 與 <-> 鍵調整數值,數值變更的範圍為 2.5V 至 2.55V,以 0.05V 為間隔調整。

#### VDDP Voltage [Auto]

本項目用來設定 VDDP 電壓。請使用 <+> 與 <-> 鍵調整數值,數值變更的範圍為 1.05V 至 1.2V,以 0.05V 為間隔調整。

#### CPU 1.80V Voltage [Auto]

本項目用來設定 APU 1.80V 電壓。請使用 <+> 與 <-> 鍵調整數值,數值變更的範 圍為 1.80V 至 2.2V,以 0.005 為間隔調整。

#### VTTDDR Voltage [Auto]

本項目用來設定 VTTDDR 電壓。請使用 <+> 與 <-> 鍵調整數值,數值變更的範圍 為 0.600V 至 1/2VDDQ+0.2V,以 0.005V 為間隔調整。

## VPP\_MEM Voltage [Auto]

本項目用來設定 VPP\_MEM 電壓。請使用 <+> 與 <-> 鍵調整數值,數值變更的範圍 為 2.500V 至 2.800V,以 0.005V 為間隔調整。

#### VDDP Standby Voltage [Auto]

本項目用來設定 VDDP 待命電壓。若安裝了 AMD 第七代 A-系列/Athlon™ 處理器, 數值變更的範圍為 1.05∨ 至 1.2∨,以 0.005 為間隔調整,若安裝了 AMD Ryzen™ 處 理器, 數值變更的範圍為 0.9V 至 1.05V, 以 0.005 為間隔調整。

# 3.6 進階選單(Advanced)

進階選單可讓您改變中央處理器與其他系統裝置的細部設定。

在您設定本進階選單的設定時,不正確的數值將導致系統損毀。

## TPM Device Selection

本項目用來選擇 TPM 裝置。您可以選擇韌體 TPM 以開啟 AMD CPU fTPM 或選擇 獨立 TPM 以關閉 AMD CPU fTPM。設定值有:[Firmware TPM] [Discrete TPM]

## 3.6.1 處理器設定(CPU Configuration)

本項目可讓您得知中央處理器的各項資訊與變更中央處理器的相關設定。

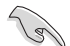

本選單中的項目因安裝的處理器不同而有差異。

## PSS Support [Enabled]

開啟或關閉 ACPI\_PPC、\_PSS 與 \_PCT 對象的產生。 設定值有:[Enabled] [Disabled]

#### NX Mode [Enabled]

開啟或關閉 No-execute 頁保護功能。 設定值有:[Enabled] [Disabled]

## SVM [Enabled]

開啟或關閉處理器虛擬化。設定值有:[Disabled] [Enabled]

#### CPB Mode [Auto]

開啟或關閉 CPB 模式功能。設定值有:[Enabled] [Disabled]

## C6 Mode [Enabled]

開啟或關閉 C6 模式功能。設定值有:[Disabled] [Enabled]

## IOMMU [Enabled]

開啟或關閉 IOMMU 支援。設定值有:[Auto] [Disabled] [Enabled]

## Bank Interleaving [Enabled]

本項目用來開啟或關閉 bank memory interleaving 功能。設定值有:[Enabled] [Disabled]

## Channel Interleaving [Enabled]

本項目用來開啟或關閉 channel memory interleaving 功能。設定值有:[Enabled] [Disabled]

## Core Leveling Mode [Automatic mode]

本項目用來調整每顆 CPU 或每個計算單元的核心數。設定值有:[Automatic mode] [One core per processor] [One Compute Unit] [One core per Compute Unit]

## 3.6.2 北橋設定(NB Configuration)

## IGFX Multi-Monitor [Disabled]

本項目用來開啟或關閉內建顯示控制器的多顯示器支援功能。內建顯示控制器的記 憶體容量將保留。設定值有:[Disabled] [Enabled]

## Primary Video Device [PCIE / PCI Video]

選擇主要顯示裝置。設定值有:[IGFX Video] [PCIE / PCI Video]

## UMA Frame Buffer Size [Auto]

本項目用來設定 UMA 訊框緩衝大小 。設定值有:[Auto] [32M] [64M] [128M] ~  $[2G]$ 

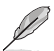

當您使用 AMD Ryzen™處理器時,不支援 NB Configuration 功能。

# 3.6.3 SATA 裝置設定(SATA Configuration)

## Hyper kit Mode [Disabled]

關閉此選項以支援 M.2 裝置,開啟此選項則可支援 ASUS Hyper Kit 卡。設定值 有:[Disabled] [Enabled]

## SATA Port Enable [Enabled]

開啟或關閉 serial ATA。設定值有:[Disabled] [Enabled]

### SATA Mode Selection [AHCI]

本項目可設定 SATA 硬體裝置的相關設定。

[AHCI] 若要 Serial ATA 硬體裝置使用 Advanced Host Controller Interface (AHCI) 模式,請將本項目設定為 [AHCI]。AHCI 模式可讓內建的儲存 裝置開啟進階的 Serial ATA 功能,透渦原生指今排序技術來提升工 作效能。

[RAID] 若要在 Serial ATA 硬碟設定 RAID 磁碟陣列,請將本項目設定為 [RAID]。

## SMART Self Test

本項目用來開啟或關閉 POST 期間所有硬碟的 SMART 自我測試。設定值有:[On] [Off]

## SATA6G 1~8 Hot-Plug [Enabled]

本項目可開啟或關閉 SATA 1-8 連接埠的熱抽換功能。設定值有:[Disabled] [Enabled]

## 3.6.4 內建裝置設定(OnBoard Devices Configuration)

本項目可讓您切換 PCle 通道與設定內建裝置。

## HD Audio Controller [Enabled]

本項目可讓您使用 Azalia 高傳真音效控制器。設定值有:[Disabled] [Enabled]

## PCIEX16\_3\_4X-2X Switch [Auto]

本項目用來選擇 PCIEX16\_3 插槽頻寬。設定值有:[Auto] [2X] [4X]

## Asmedia USB 3.1 Controller [Enabled]

[Enabled] 開啟 USB 3.1 控制器。

[Disabled] 關閉控制器。

## RGB LED lighting [On]

本項目用來開啟或關閉 RGB LED 燈光。設定值有:[On] [Off]

## In sleep, hibernate and soft off states [On]

當 RGB LED lighting 設為 [On] 時本項目才會出現。

[On] S3 (睡眠)、S4 (休眠) 與 S5 (軟關機) 模式 LED 亮。

[Off] S3 (睡眠)、S4 (休眠) 與 S5 (軟關機) 模式 LED 不亮。

## Intel LAN Controller [On]

本項目用來開啟或關閉 Intel LAN 控制器。設定值有:[On] [Off]

## Intel LAN OPROM [Off]

只有當前一個項目設定為 [On] 時,本項目才會出現,可讓您能開啟或關閉 Intel 網 路控制器的 PXE OptionRom。設定值有:[On] [Off]

## Charging USB devices in Power State S5 [Disabled]

[Enabled] 在系統於 S5 狀態時仍然為 USB 裝置充電。

[Disabled] 關閉此功能。

## USB Type C Power Switch for USB3\_C7 [Auto]

[Enabled] Type C 電源開啟。

[Auto] 若裝置不支援則關閉 Type C 電源。

## 序列埠設定(Serial Port Configuration)

以下的項目可以讓您進行序列埠設定。

### Serial Port [On]

本項目可以開啟或關閉序列埠。設定值有:[On] [Off]。

### Change Settings [IO=3F8h; IRQ=4]

本項目只有在您將 Serial Port 項目設定為 [On] 時才會出現,可以設定序列埠的 位址。設定值有:[IO=3F8h; IRQ=4] [IO=2F8h; IRQ=3] [IO=3E8h; IRQ=4] [IO=2E8h; IRQ=3]。

## 3.6.5 進階電源管理設定(APM Configuration)

本項目可以用來設定系統的喚醒模式與休眠模式。

## ErP Ready [Disabled]

在 S4+S5 或 S5 休眠模式下關閉某些電源,減少待機模式下電力的流失,以符合 歐盟能源使用產品(Energy Related Product)的規範。網路喚醒功能(WOL)、USB 喚醒功能、音效,及主機板上 LED 指示燈的電源將會關閉,您可能無法使用網路功 能、USB 喚醒功能及音效提醒等。設定值有:[Disabled] [Enabled (S4+S5] [Enabled (S5)]。

## Restore AC Power Loss [Power Off]

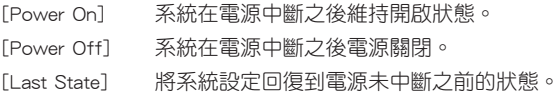

## Power On By PCI-E/PCI [Disabled]

本項目可開啟或關閉內建網路控制器或其他已安裝的 PCIe 網路卡的網路喚醒功 能。設定值有:[Disabled] [Enabled]

## Power On By Ring [Disabled]

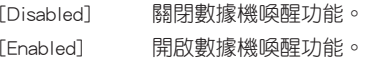

## Power On By RTC [Disabled]

[Disabled] 關閉即時時脈(RTC)喚醒功能。

[Enabled] 當您設為 [Enabled] 時,將出現 RTC Alarm Date、RTC Alarm Hour、 RTC Alarm Minute 與 RTC Alarm Second 子頂目,您可自行設定時間 讓系統自動開機。

## 3.6.6 網路協定堆疊設定(Network Stack)

### Network Stack [Disabled]

本項目可以讓您開啟或關閉 UEFI 網路堆棧。設定值有:[Disable Link] [Enabled]。

只有前一項設定為 [Enabled] 時,以下兩項才會出現。

## Ipv4/Ipv6 PXE Support [Enabled]

本項目用來開啟或關閉 Ipv4/Ipv6 PXE 喚醒事件。設定值有:[Disable Link] [Enabled]

## 3.6.7 HDD/SSD SMART Information

本項目可顯示已連結裝置的 SMART information。

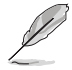

NVM Express 裝置未支援 SMART information。

## 3.6.8 USB 裝置設定(USB Configuration)

本項目可讓您變更 USB 裝置的各項相關設定。

#### Legacy USB Support [Enabled]

[Enabled] 啟動在傳統作業系統中支援 USB 裝置功能。

[Disabled] USB 裝置只能在 BIOS 程式設定中使用,無法在啟動裝置列表中被檢 測到。

[Auto] 系統可以在開機時便自動檢測是否有 USB 裝置存在,若是,則啟動 USB 控制器。

## XHCI Hand-off [Disabled]

[Enabled] 啟動支援沒有 EHCI hand-off 功能的作業系統。

[Disabled] 關閉本功能。

## USB Device Enable [Enabled]

本項目用來開啟或關閉所有 USB 連接埠。設定值有:[Disabled] [Enabled]

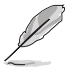

在 USB Devices 項目中會顯示自動偵測到的數值或裝置。若無連接任何 裝置,則會顯示 None。

## USB Single Port Control

本項目用來啟動或關閉個別 USB 連接埠。

## USB3\_1/2/3/4/5/9/10/C7 [Enabled]

本項目用來開啟或關閉單獨的 USB 3.0 連接埠。USB 連接埠的位置請參考 1.2.3 主機板結構圖 的說明。設定值有:[Enabled] [Disabled].

#### USB3.1\_C1 [Enabled]

本項目用來開啟或關閉單獨的 USB 3.1 連接埠。USB 連接埠的位置請參考 1.2.3 主機板結構圖 的說明。設定值有:[Enabled] [Disabled].

#### USB1~4[Enabled]

本項目用來開啟或關閉單獨的 USB 3.0 連接埠。USB 連接埠的位置請參考 1.2.3 主機板結構圖 的說明。

#### 3.6.9 AMD CBS

本選單中的項目顯示 BIOS 自動偵測到的處理器相關資訊。

只有安裝 AMD Ryzen™ 處理器時,本項目才會出現。

# 3.7 監控選單(Monitor)

監控選單可讓您檢視系統溫度/電力狀態,並可用來變更風扇設定。

## Qfan Configuration

## Qfan Tuning

點選本項目會自動偵測最低速度並設定每個風扇的最小工作週期。設定過程中 請勿關機。設定值有:[Ok] [Cancel]

## CPU Q-Fan Control [Auto]

本項目用來設定 CPU Q-Fan 運作模式。

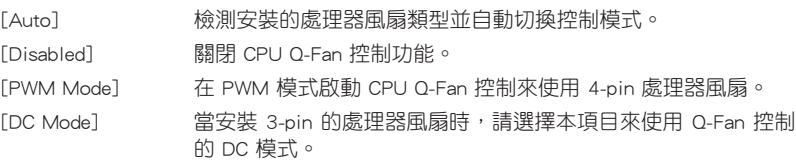

## CPU Fan Speed Lower Limit [200 RPM]

本項目可以讓您設定 CPU Q-Fan Control 的功能及處理器風扇速度。設定值有: [Ignore] [200RPM] [300 RPM] [400 RPM] [500 RPM] [600RPM]

## CPU Fan Profile [Standard]

本項目用來設定處理器風扇適當的效能。

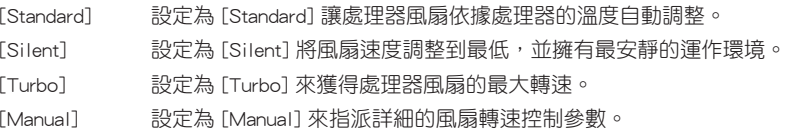

以下的項目只有在 CPU Fan Profile 設為 [Manual] 時才會出現。

#### CPU Upper Temperature [70]

使用 <+> / <-> 鍵調整 CPU 溫度上限。設定值範圍從 25℃ 到 75℃。

#### CPU Fan Max. Duty Cycle(%) [100]

使用 <+> / <-> 鍵調整 CPU 風扇最大轉速。設定值範圍從 20% 到 100%。當 CPU 溫度達到上限時,CPU 風扇會以最大的轉速運作。

#### CPU Middle Temperature [25]

使用 <+> 與 <-> 鍵設定處理器的中間溫度,設定值範圍取決於所安裝的處理 器。

## CPU Fan Middle Duty Cycle(%) [20]

請使用 <+> 與 <-> 鍵調整 CPU 風扇的中間轉速。數值的更改範圍由 20% 至 100%。當 CPU 溫度達最大值時,CPU 風扇將以最大轉速運作。
## CPU Lower Temperature [40]

使用 <+> 與 <-> 鍵設定處理器的中間溫度,設定值範圍從 0℃ 到 75℃。

# CPU Fan Min. Duty Cycle(%) [60]

使用 <+> / <-> 鍵調整 CPU 風扇最小轉速。設定值範圍從 20% 到 100%。當 CPU 溫度低於下限 時,CPU 風扇會以最小的轉速運作。

# Chassis Fan(s) Configuration

本選單項目用來設定機殼風扇 Q-Fan 功能。

## Chassis Fan 1/2 Q-Fan Control [Auto]

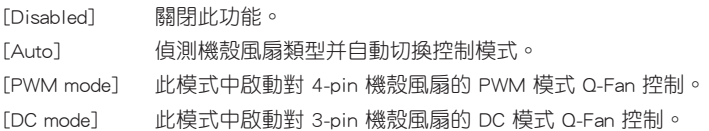

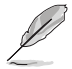

以下的項目只有在 Chassis Fan 1/2 Q-Fan Control 設為 [Auto]、[PWM Mode] 或 [DC Mode] 時才會出現。

# Chassis Fan 1/2 Q-Fan Source [CPU]

依據所選擇的溫度來源,本項目可控制該風扇。設定值有:[CPU] [Motherboard] [VRM] [PCH] [T\_Sensor] [Multiple Sources]

## Chassis Fan 1/2 Speed Low Limit [600 RPM]

本項目可以讓您關閉或設定機殼風扇速度警告數值。設定值有:[Ignore] [200RPM] [300 RPM] [400 RPM] [500 RPM] [600 RPM]

## Chassis Fan 1/2 Profile [Standard]

本項目用來設定機殼風扇適當的效能。

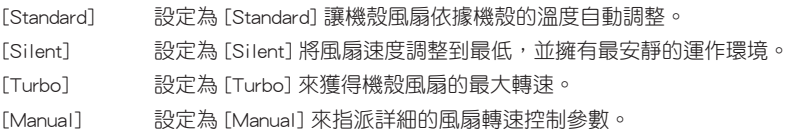

# 以下的項目只有在 Chassis Fan 1/2 Profile 設為 [Manual] 時才會出現。

#### Chassis Fan 1/2 Upper Temperature [70]

使用 <+> 與 <-> 鍵調整機殼溫度的最大值。數值的更改範圍由 40℃ 至 75℃。

## Chassis Fan 1/2 Max. Duty Cycle(%) [100]

請使用 <+> 與 <-> 鍵調整機殼風扇的最大轉速。數值的更改範圍由 60% 至 100%。當機殼溫度達上限時,機殼風扇將以最大轉速運作。

### Chassis Fan 1/2 Middle Temperature [45]

使用 <+> 與 <-> 鍵設定機殼風扇的中間溫度。

#### Chassis Fan 1/2 Middle Duty Cycle(%) [60]

使用 <+> 與 <-> 鍵調整機殼風扇的中間轉速。數值的更改範圍由 60% 至 100%。

#### Chassis Fan 1/2 Lower Temperature [40]

使用 <+> 與 <-> 鍵調整處理器溫度的最小值。數值的更改範圍由 40℃ 至 75℃。

### Chassis Fan 1/2 Min. Duty Cycle(%) [60]

請使用 <+> 與 <-> 鍵調整機殼風扇的最小轉速。數值的更改範圍由 20% 至 100%。當機殼溫度低於下限時,機殼風扇將以最小轉速運作。

#### AIO PUMP/W\_PUMP+ Control

使用 <+> 與 <-> 鍵調整 AIO\_PUMP/W\_PUMP+ 控制。數值的更改範圍中 60% 至 100%。當 AIO\_PUMP/W\_PUMP+ 溫度低於下限時, AIO\_PUMP/W\_PUMP+ 風扇將以最 小轉速運作。。

[Auto] 自動選擇 AIO\_PUMP/W\_PUMP+ 控制功能。

[Disabled] 關閉 AIO\_PUMP/W\_PUMP+ 控制功能。

[DC Mode] 剧動 PWM 模式 AIO PUMP/W\_PUMP+ 控制,以使用 3-pin AIO PUMP/W\_PUMP+ 風扇。

[PWM Mode] 啟動 PWM 模式 AIO\_PUMP/W\_PUMP+ 控制,以使用 4-pin AIO\_ PUMP/W\_PUMP+ 風扇。

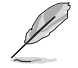

以下項目只有在 AIO PUMP/W\_PUMP+ Control 設為 [Auto] [PWM Mode] 或 [DC Mode] 時才會出現。

#### AIO PUMP/W\_PUMP+ Upper Temperature [70]

使用 <+> / <-> 鍵調整 AIO\_PUMP/W\_PUMP+ 風扇溫度上限。設定值範圍從 40℃ 到 75℃。

#### AIO PUMP/W\_PUMP+ Max. Duty Cycle(%) [100]

使用 <+> / <-> 鍵調整 AIO\_PUMP/W\_PUMP+ 風扇最大轉速。設定值範圍從 60% 到 100%。當 AIO\_PUMP/W\_PUMP+ 溫度達到上限時, AIO\_PUMP/W\_PUMP+ 風扇會以最 大的轉速運作。

#### AIO PUMP/W\_PUMP+ Middle Temperature [45]

使用 <+> 與 <-> 鍵設定 AIO\_PUMP/W\_PUMP+ 風扇的中間溫度,設定值視所安裝的 AIO\_PUMP/W\_PUMP+ 風扇而定。

#### AIO PUMP/W\_PUMP+ Middle Duty Cycle(%) [60]

請使用 <+> 與 <-> 鍵調整 AIO\_PUMP/W\_PUMP+ 風扇的中間轉速。數值的變更範圍 由 60% 至 100%。

# AIO PUMP/W\_PUMP+ Lower Temperature [40]

使用 <+> 與 <-> 鍵設定 AIO\_PUMP/W\_PUMP+ 的最低溫度,設定值範圍從 40℃ 到 75℃。

#### AIO PUMP/W\_PUMP+ Min. Duty Cycle(%) [60]

使用 <+> / <-> 鍵調整 AIO\_PUMP/W\_PUMP+ 風扇的最小轉速。設定值範圍從 60% 到 100%。當 AIO\_PUMP/W\_PUMP+ 溫度低於下限時,AIO\_PUMP/W\_PUMP+ 風扇會 以最小的轉速運作。

# 3.8 啟動選單(Boot)

本選單可讓您變更系統啟動裝置與相關功能。

## Fast Boot

[Disabled] 系統返回正常開機速度。

[Enabled] 加速系統啟動速度。

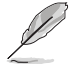

以下的項目只有在 Fast Boot 設為 [Enabled] 時才會出現。

## Next Boot after AC Power Loss

[Normal Boot] 電源中斷後,在下一次啟動時恢復至正常啟動速度。 [Fast Boot] 電源中斷後,在下一次啟動時加快啟動速度。

# 啟動設定(Boot Configuration)

## Boot Logo Display [Auto]

[Auto] 設定在開機自我測試(POST)過程中的開機畫面。 [Full Screen] 設定在開機自我測試(POST)過程中的開機畫面為全螢幕。 [Disabled] 關閉全螢幕開機畫面功能。

## Post Delay Time [3 sec]

本項目可以讓您選擇 POST 的等候時間,以更快進入 BIOS。您可以在正常啟 動下僅運作 POST 延後。數值的更改範圍由 0 秒至 10 秒。

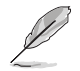

本功能僅支援正常啟動時使用。

# Post Report [5 sec]

本項目可以讓您選擇 POST 的等候時間。設定值有:[1 sec] - [10 sec] [Until Press ESC]。

## Bootup NumLock State [Enabled]

本項目用來設定開機時 NumLock 鍵自動開關。設定值有:[Enabled] [Disabled]

## Wait For 'F1' If Error [Enabled]

[Disabled] 關閉本功能。

[Enabled] 系統在開機過程出現錯誤資訊時,將會等待您按下 <F1> 鍵確認才會 繼續進行開機程式。

## Option ROM Messages [Force BIOS]

[Force BIOS] 選購裝置韌體程式資訊會在開機顯示。

[Keep Current] 開機時只顯示 ASUS 標誌。

## Interrupt 19 Capture [Disabled]

本項目可讓您允許附加 ROM 捕捉中斷 19。設定值有:[Disabled] [Enabled]

## Setup Mode

[Advanced Mode] 將 Advanced Mode 設定為 BIOS 設定程式的預設值。

[EZ Mode] 將 EZ Mode 設定為 BIOS 設定程式的預設值。

## CSM (相容性支援模組)

本項目用來設定 CSM(相容性支援模組)項目來完全支援各種 VGA、啟動裝置和 附加裝置,藉以獲得更佳的相容性。

#### Launch CSM

[Auto] 系統將自動偵測啟動裝置和附加裝置。

[Enabled] 為獲得更好的相容性,開啟 CSM 以完全支援非 UEFI 驅動的附加 裝置或 Windows UEFI 模式。

[Disabled] 關閉此功能。

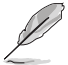

以下的項目只有在 Launch CSM 設為 [Enabled] 時才會出現。

#### Boot Devices Control [UEFI and Legacy OPROM]

本項目用來選擇想要啟動的裝置類型。設定值有:[UEFI and Legacy OPROM] [Legacy OPROM only] [UEFI only] <sup>o</sup>

#### Boot from Network Devices [Legacy only]

本項目用來選擇想要執行的網路裝置。設定值有:[Legacy Only] [UEFI driver first] [Ignore]。

#### Boot from Storage Devices [Legacy only]

本項目用來選擇想要執行的儲存裝置類型。設定值有:[Legacy Only] [UEFI driver first] [Ignore]。

### Boot from PCIe/PCI Expansion Devices [Legacy only]

本項目用來選擇想要執行的 PCIe/PCI 擴充裝置類型。設定值有:[Legacy Only] [UEFI driver first]。

## Secure Boot

本項目用來設定 Windows® 安全啟動的相關參數以及管理系統金鑰,以提昇系統在 開機自我測試(POST)時的安全性,避免受到未授權的使用者與惡意軟體的危害。

### OS Type [Other OS]

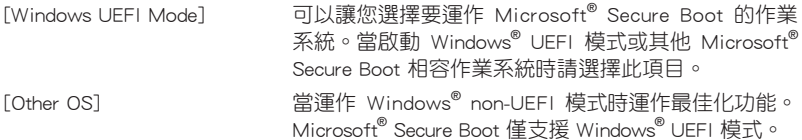

#### Key Management

本項目可以讓您管理 Secure Boot 的金鑰。

## Install Default Secure Boot keys

本項目用來讓您清除所有預設的安全開機金鑰。

### Save Secure Boot Keys

本項目用來將安全啟動金鑰儲存至 USB 儲存裝置。

#### PK Management

Platform Key(PK)鎖定並保護韌體遭到未授權的更改。在進入作業系統前將 需先驗證 PK。

#### Set New Key

本項目可讓您從 USB 儲存裝置載入已下載的 PK。

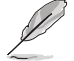

PK 檔案必須格式化為一個基於時間認證變量的 UEFI 變量結構。

#### Delete Key

本項目用來從系統刪除 PK。一日 PK 被刪除,整個系統的安全啟動金鑰將 無法激活。設定值有:[Yes] [No]。

#### KEK Management

KEK(金鑰交換金鑰或金鑰註冊金鑰)管理簽名資料庫(db)與撤銷簽名資料 庫(dbx)。

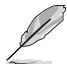

金鑰交換金鑰 (KEK) 指的是 Microsoft® Secure Boot Key-Enrollment Key (KEK)。

#### Set New Key

本項目可讓您從 USB 儲存裝置載入已下載的 KEK。

#### Append Key

本項目用來載入儲存裝置中的其他 KEK 以管理載入的其他 db 和 dbx。

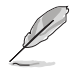

KEK 檔案必須格式化為一個基於時間認證變量的 UEFI 變量結構。

## Delete key

本項目用來從系統刪除 KEK。設定值有:[Yes] [No]。

#### DB Management

db(Authorized Signature database)包含授權認證和數位簽章等,可載入後運 作。

#### Delete Key

本項目用來從系統刪除 db。設定值有:[Yes] [No]。

#### Set New Key

本項目可讓您從 USB 儲存裝置載入已下載的 db。

#### Append Key

本項目用來載入儲存裝置中的其他 KFK 以管理載入的其他 db 和 dbx。

DB 檔案必須格式化為一個基於時間認證變量的 UEFI 變量結構。

#### DBX Management

dbx (Revoked Signature database)包含禁止使用的授權認證和數位簽章等,不 被允許載入或運作。

#### Save to File

本項目可讓您將已下載的 dbx 儲存至 USB 儲存裝置。

#### Set New Key

本項目可讓您從 USB 儲存裝置載入已下載的 dbx。

#### Append Key

本項目用來載入儲存裝置中的其他 KFK 以管理載入的其他 db 和 dbx。

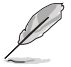

dbx 檔案必須格式化為一個基於時間認證變量的 UEFI 變量結構。

#### Delete key

本項目用來從系統刪除 dbx。設定值有:[Yes] [No]

#### Boot Option Priorities

本項目讓您自行選擇啟動磁碟並排列啟動裝置順序。按照 1st、2nd、3rd 順序分別 代表其啟動裝置順序,而裝置的名稱將因使用的硬體裝置不同而有所差異。

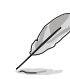

• 欲進入 Windows OS 安全模式時,請在開機自我偵測(POST)時按  $\overline{\mathrm{F}}$  <F8> $\circ$ 

• 開機時您可以在 ASUS Logo 出現時按下 <F8> 選擇啟動裝置。

#### Boot Override

本項目將顯示可使用的裝置,裝置的名稱將因使用的硬體裝置不同而有所差異。點 選任一裝置可將該將置設定為開機裝置。

# 3.9 工具選單(Tools)

本工具選單可以讓您針對特別功能進行設定。請選擇選單中的選項並按下 <Enter> 鍵來顯示子選單。

#### Setup Animator

本項目用來啟動或關閉設定動畫。設定值有:[Disabled] [Enabled]。

## 3.9.1 ASUS EZ Flash 3

本項目可以讓您啟動華碩 EZ Flash 3 程式,按下 <Enter> 會出現再次確認的視窗, 請使用左右方向鍵選擇 [Yes] 或 [No],接著按下 <Enter> 確認。

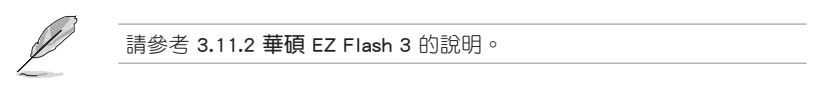

## 3.9.2 ASUS Overclocking Profile

本選單可以讓您儲存或載入 BIOS 設定。

### Load from Profile

本項目可以讓您載入先前儲存在 BIOS Flash 中的 BIOS 設定。輸入一個儲存在 BIOS 設定中的設定檔編號,然後按下 <Enter> 鍵並 選擇 Yes 來載入檔案。

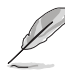

- 當進行 BIOS 升級時,請勿關閉或重新啟動系統以免造成系統開機失 敗。
- 建議您只在相同的記憶體/處理器設定與相同的 BIOS 版本狀態下,更 新 BIOS 程式。

### Profile Name

本項目用來輸入設定檔名稱。

#### Save to Profile

本項目可以讓您儲存目前的 BIOS 檔案至 BIOS Flash 中,並建立一個設定檔。從 1 至 8 選擇一個設定檔編號並輸入該編號,然後按下 <Enter> 鍵,接著選擇 Yes。

#### Load/Save Profile from/to USB Drive

本項目可以由 USB 儲存裝置載入或儲存設定檔,或是載入或儲存設定檔至 USB 儲 存裝置。

# 3.9.3 華碩 SPD 資訊(ASUS SPD Information)

本選單顯示記憶體插槽的相關資訊。

# 3.10 離開 BIOS 程式(Exit)

本選單可讓您讀取 BIOS 程式出廠預設值與離開 BIOS 程式,並可儲存與取消對 BIOS 項目的變更。你也可以由 Exit 選單進入 EZ Mode。

#### Load Optimized Defaults

本項目可讓您載入 BIOS 程式設定選單中每個參數的預設值。當您選擇本項目或按 下 <F5>,便會出現一個確認對話視窗,選擇 Yes 以載入預設值。

#### Save Changes & Reset

當您完成對 BIOS 設定程式所做的變更後,請選擇本項目或按下 <F10>,將會出現 一個確認對話視窗,請選擇 Yes 以儲存設定並離開 BIOS 設定程式。

#### Discard Changes & Exit

本項目可讓您放棄所做的變更,並回復原先儲存的設定。在選擇本項目或按下 <Esc>鍵後,將會出現一個確認對話視窗,請選擇 Yes 以放棄任何設定並載入原先儲 存的設定,同時離開 BIOS 設定程式。

### Launch EFI Shell from filesystem device

本項目可以讓您由含有資料系統的裝置中啟動 EFI Shell(shellx64.efi)。

# 3.11 更新 BIOS 程式

華碩網站上提供有最新的 BIOS 程式,可以強化系統的穩定度、相容性或執行效 能,但是執行 BIOS 程式更新是具有潛在性風險的,若是使用現有版本的 BIOS 程式 都沒有發生問題時,請勿手動執行更新 BIOS 程式。不適當的 BIOS 程式更新可能會 導致系統開機失敗。若有需要,請使用以下各節的方法來更新您的 BIOS 程式。

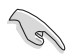

請造訪華碩網站(http://www.asus.com/tw)來下載本主機板最新的 BIOS 程式。

- 1. EZ Update: 在 Windows 作業系統中更新 BIOS 程式。
- 2. ASUS EZ Flash 3:使用 USB 隨身碟來更新 BIOS。
- 3. ASUS CrashFree BIOS 3:當 BIOS 檔案遺失或損毀時,可以使用 USB 隨身碟或 主機板的驅動程式與公用程式光碟來更新 BIOS。 上述軟體請參考相關章節的詳細使用說明。

# 3.11.1 EZ Update

EZ Update 是一套可以讓您在 Windows 作業系統下,用來更新主機板 BIOS 檔案的 公用程式。

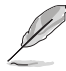

- 在使用 EZ Update 之前,請先確認您已經經由內部網路對外連接,或 者經由網際網路服務供應商(ISP)所提供的連線方式連接到網際網 路。
- 這個程式可以在主機板附贈的驅動程式及公用程式光碟中找到。

# 3.11.2 華碩 EZ Flash 3

華碩 EZ Flash 3 程式讓您能輕鬆的更新 BIOS 程式,可以不必再透過開機片的冗長 程序或是到 DOS 模式下執行。

請至華碩網站 http://www.asus.com/tw 下載最新的 BIOS 程式檔案。

請依照以下步驟透過 USB 更新 BIOS 程式:

- 1. 進入 BIOS 設定程式的 Advanced Mode, 選擇 Tool > ASUS EZ Flash Utility, 接 著請按下 <Enter> 鍵。
- 2. 將儲存有最新的 BIOS 檔案的 USB 隨身碟插入 USB 連接埠。
- 3. 選擇 by USB。

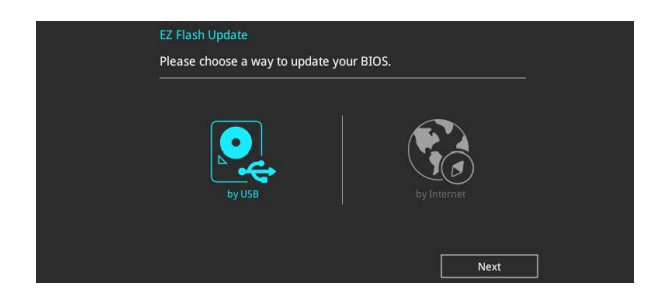

- 4. 請使用 <Tab> 鍵操控 Drive 區域。
- 5. 請利用上/下方向鍵找到存放有最新 BIOS 檔案的 USB 隨身碟,接著請按下 <Enter> 鍵。
- 6. 請使用 <Tab> 鍵操控 Folder Info 區域。
- 7. 請利用上/下方向鍵找到 USB 隨身碟中最新的 BIOS 檔案,接著請按下 <Enter> 鍵 開始 BIOS 更新作業。當 BIOS 更新作業完成後請重新啟動電腦。

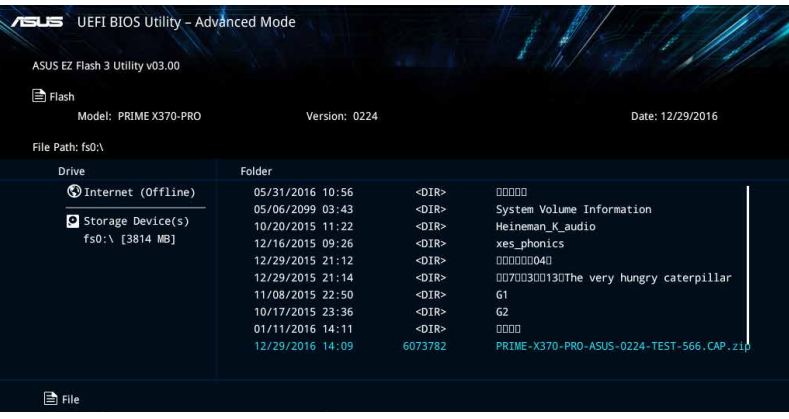

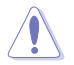

• 本功能僅支援採用 FAT 32/16 格式的單一磁區 USB 隨身碟。

當更新 BIOS 時,請勿關閉或重置系統以避免系統開機失敗。

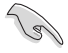

請讀取出廠預設值來保持系統的穩定。請參閱 3.10 離開 BIOS 程式 一節 中 Load Optimized Defaults 項目的詳細說明。

請依照以下步驟透過網際網路更新 BIOS 程式:

- 1. 進入 BIOS 設定程式的 Advanced Mode, 選擇 Tool > ASUS EZ Flash Utility, 接 著請按下 <Enter> 鍵。
- 2. 選擇 by Internet。

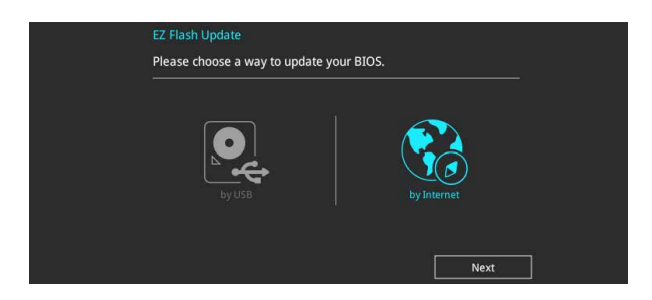

3. 請利用左右向鍵選擇網路連線,接著請按下 <Enter> 鍵。

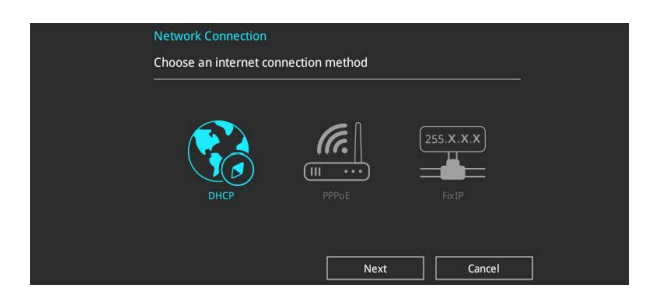

- 4. 按照操作步驟完成 BIOS 更新作業。
- 5. 當 BIOS 更新作業完成後請重新啟動電腦。

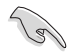

請讀取出廠預設值來保持系統的穩定。請參閱 3.10 離開 BIOS 程式 一節 中 Load Optimized Defaults 項目的詳細說明。

# 3.11.3 華碩 CrashFree BIOS 3

華碩最新自行研發的 CrashFree BIOS 3 工具程式,讓您在當 BIOS 程式和資料被病 毒入侵或毀損時,可以輕鬆的從驅動程式及公用程式光碟,或是從含有最新或原始的 BIOS 檔案的 USB 隨身碟中回復 BIOS 程式的資料。

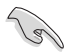

在驅動程式及公用程式光碟中的 BIOS 程式版本可能會比官方網站上的 BIOS 程式版本舊,若是想要使用更新的 BIOS 程式,請至 http://www. asus.com/tw/support 網站下載,並儲存在可攜式儲存裝置中。

# 回復 BIOS 程式

請依照下列步驟使用公用程式光碟回復 BIOS 程式:

- 1. 啟動系統。
- 2. 將主機板的公用程式光碟放入光碟機,或是將含有最新或原始的 BIOS 檔案的 USB 隨身碟插入 USB 連接埠。
- 3. 接著工具程式便會自動檢查光碟片或儲存裝置中是否存有 BIOS 檔案。當搜尋到 BIOS 檔案後,工具程式會開始讀取 BIOS 檔案並自動進入 ASUS EZ Flash 3 程 式。
- 4. 系統需要您進入 BIOS 程式來回復 BIOS 設定,為了確保系統的相容性與穩定性, 建議您按下 <F5> 按鍵來載入 BIOS 程式的預設值。

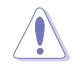

當更新 BIOS 時,請勿關閉或重置系統以避免系統開機失敗。

第四章

# 4.1 AMD RAID 功能設定

本主機板支援 RAID 0、RAID 1 和 RAID 10 設定。

B

若您想要使用設置有 RAID 磁碟陣列的硬碟機來啟動系統,請在安裝作業 系統到選定的硬碟之前,先將公用程式 DVD 光碟內的 RAID 驅動程式檔 案複製至磁碟片中。請參考 4.2 建立一張搭載有 RAID 驅動程式的磁片 一節的說明。

# 4.1.1 RAID 定義

RAID 0 的主要功能為「Data striping」,即區塊延展。其運作模式是將磁碟陣列系 統下所有硬碟組成一個虛擬的大硬碟,而資料存取方式是平均分散至多顆硬碟,是以 並行的方式讀取/寫入資料至多顆硬碟,如此可增加存取的速度,若以二顆硬碟所建 構的 RAID 0 磁碟陣列為例,傳輸速度約為陣列中轉速最慢的硬碟的二倍速度。整體 而言,RAID 0 模式的磁碟陣列可增加資料傳輸的效能與速率。

RAID 1 的主要功能為「Data Mirroring」, 即資料映射。其運作模式是將磁碟陣列 系統所使用的硬碟,建立為一組映射對應(Mirrored Pair),並以平行的方式讀取/寫 入資料至多顆硬碟。而寫入至各個硬碟的資料是完全一樣的,在讀取資料時,則可由 本組內所有硬碟同時讀出。而 RAID 1 模式的磁碟陣列最主要就是其容錯功能(fault tolerance),它能在磁碟陣列中任何一顆硬碟發生故障的情況時,其它硬碟仍可以繼 續動作,保持系統不中斷運行。即使陣列中某一顆硬碟損毀時,所有的資料仍會完整 地保留在磁碟陣列的其它硬碟中。

RAID 10 的主要功能為「Data striping」+「Data Mirroring」, 也就是集 RAID 0 與 RAID 1 之所長,不但可運用到 RAID 0 模式所提供的高速傳輸速率, 也保有了 RAID 1 模式的資料容錯功能,讓您不但享有高速的資料傳輸功能,對於資料的保存也無後 顧之憂。

# 4.1.2 安裝 Serial ATA (SATA)硬碟機

本主機板支援 Serial ATA 硬碟機。為了更佳的效能表現,當您要建立陣列模式設 定時,請盡可能採用具備相同型號與容量的硬碟機。

請依照以下安裝方式來建構 SATA RAID 磁碟陣列:

- 1. 將硬碟安裝至硬碟槽中。
- 2. 安裝硬碟連接排線,將欲建構磁碟陣列的硬碟連接至主機板。
- 3. 將 SATA 電源線連接到每一部硬碟機。

# 4.1.3 進入 UEFI BIOS 的 RAIDXpert2 設定程式

在進行 SATA 硬碟的 RAID 設定之前,請首先在 BIOS 設定程式中開啟 RAID 功能。

- 1. 在開機自我測試 (Power-On Self Test,POST) 時,進入 BIOS 設定程式。
- 2. 進入主選單 (Main)後,選擇 Advanced > SATA Configuration 選項,然後按 <Enter>。
- 3. 將 SATA Configuration Mode Selection 項目設定為 [RAID]。
- 4. 進入 Boot 選單後,選擇 CSM (相容性支援模組) > Launch CSM 選項,然後將項 目設定為 [Disabled]。
- 5. 儲存您的設定值並離開 BIOS 程式,然後再次進入 BIOS 程式。
- 6. 谁入主選單(Main)後,選擇 Advanced 選單 > RAIDXpert2 Configuration Utility 選項,然後按 <Enter> 以顯示 RAIDXpert2 設定選單。

關於如何在 BIOS 中針對選單進行瀏覽與輸入,請參考第三章的相關說 明。

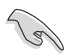

由於晶片的限制,當您設定 SATA 連接埠為 RAID 時,所有的 SATA 連 接埠均會以 RAID 模式運作。

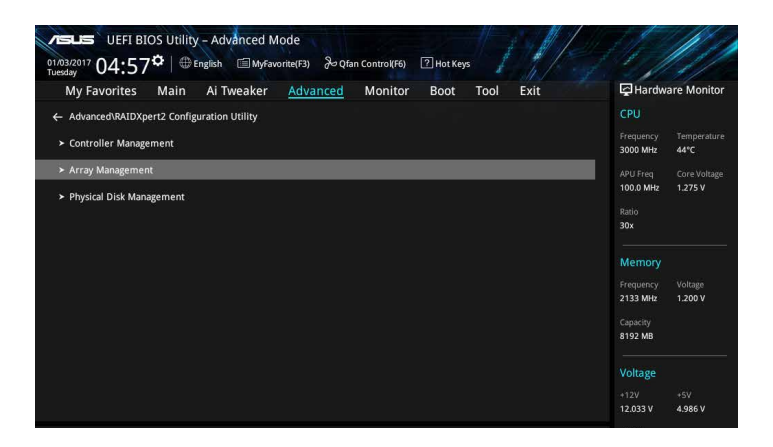

# 建立 RAID 設定

請依照下列步驟建立 RAID 設定:

1. 進入 RAIDXpert2 Configuration Utility > Array Management, 選擇 Create Array 然後按下 <Enter> 按鍵,會出現如下圖所示的視窗畫面。

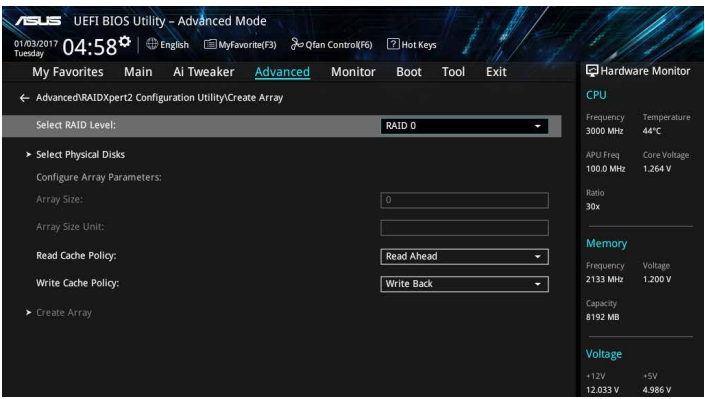

- 2. 當選定 RAID Level 項目後,按下 <Enter> 以選擇您想要的 RAID 層級,然後按下 <Enter> 按鍵。
- 3. 選定 Select Physical Disks 項目,按下 <Enter>。以下書面出現。 您可以選擇 SATA、SSD 或 both。將您想要在 RAID 陣列中包含的硬碟選為 ON, 點選 Apply Changes, 接著按下 <Enter>。

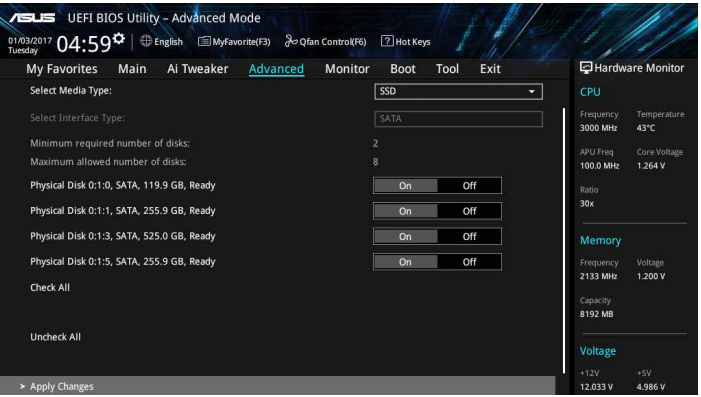

4. 當您回到 RAIDXpert2 Configuration Utility 選單,選擇 Array Size 及其他詳細內 容,並按下 <Enter>。完成後儲存更改。

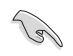

您可以指定要建立的陣列容量。當您選擇了一個有效的設定後,若選擇 值為 0 則將設定為可支援的最大值。

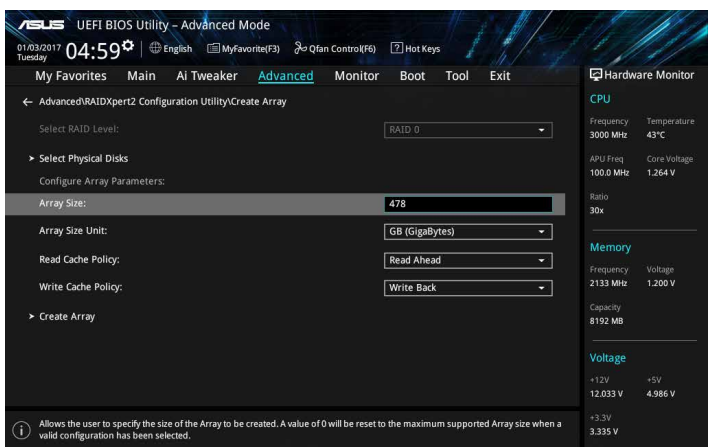

## 刪除 RAID 陣列

當您要刪除 RAID 設定時請小心,儲存在硬碟中的資料會被全部刪除。

請依照以下步驟刪除 RAID 陣列:

1. 選擇 RAIDXpert2 Configuration Utility > Delete Array 並按下 <Enter>。選擇您要 删除的陣列並選擇 Delete Array, 按下 <Enter>。

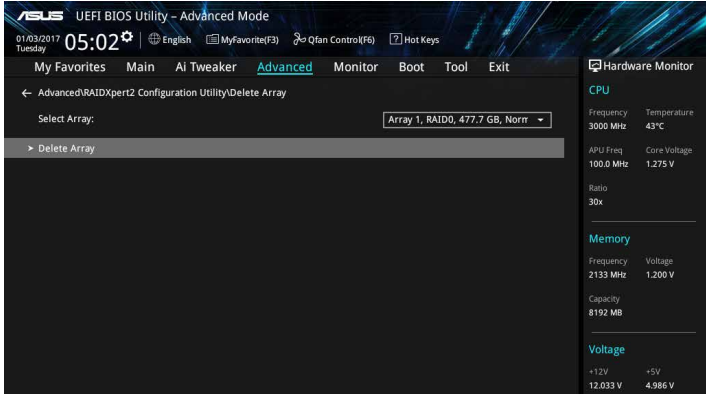

- 第四章
- 2. 選擇 On 以確認您的選擇,並選擇 Yes 以刪除此 RAID 陣列並返回 RAIDXpert2 Configuration Utility 選單,或選擇 No 以取消。

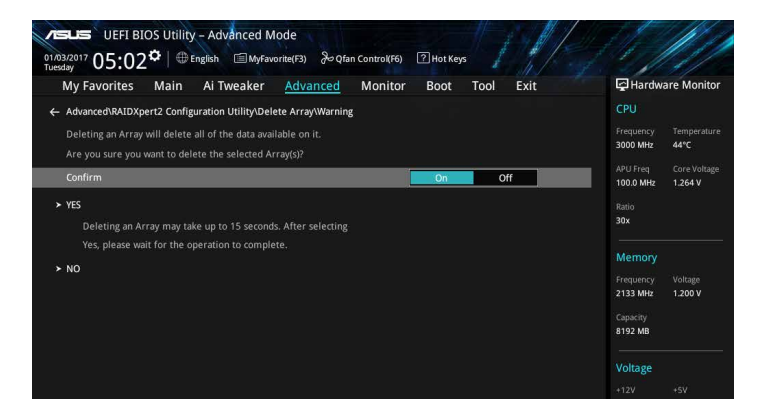

# 4.1.4 Option ROM 公用程式中的 AMD RAID 陣列設定

請依照下列步驟來進入 AMD RAID Array configuration Option ROM 公用程式:

- 1. 啟動您的電腦。
- 2. 當系統執行開機自我檢測程序(POST)時,按下 <Ctrl+I> + <R> 按鍵來進入公用 程式主選單。

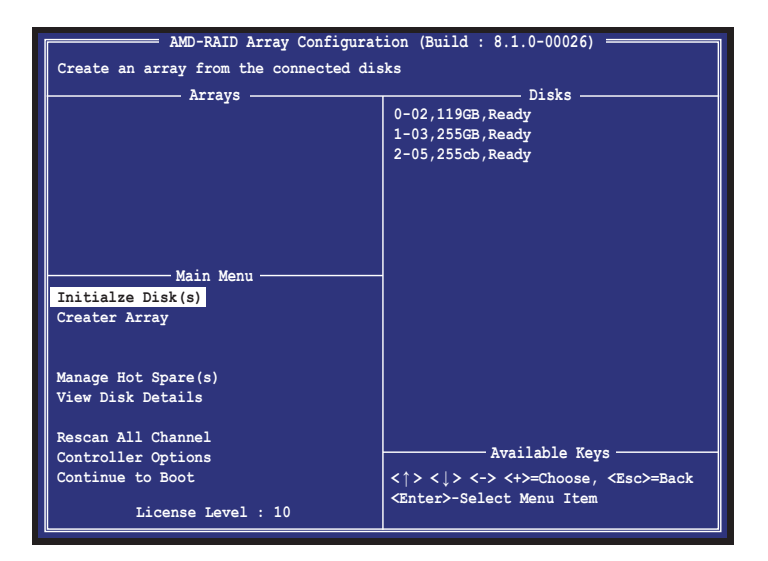

在螢幕下方的 導覽鍵可讓您移動光棒到不同的選項並選擇選單中的選項。

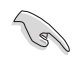

本節中的 RAID BIOS 設定畫面僅供參考之用,故所顯示的畫面與實際設 定畫面可能稍有不同。

本公用程式可以支援四個硬碟進行 RAID 設定。

# 建立 RAID 設定

請依照下列步驟建立 RAID 設定:

1. 選擇 Create Array 接著按下 <Enter> 按鍵,會出現如下圖所示的視窗畫面。按下 <Insert> 以選擇要使用的硬碟。

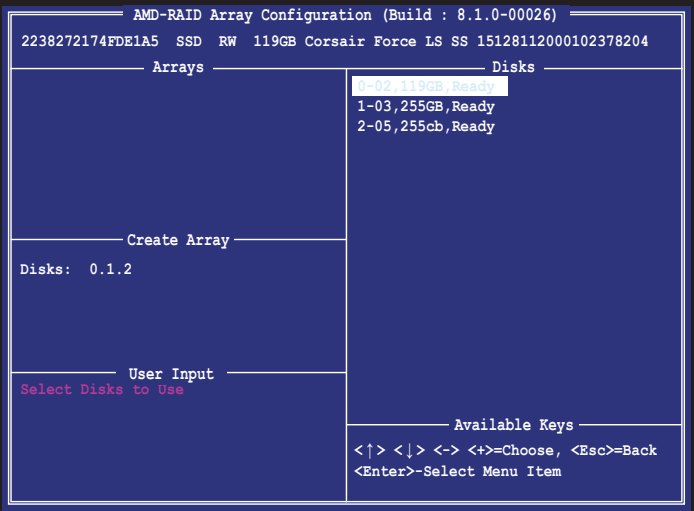

2. 按下方向鍵以選擇要建立的 RAID 層級,接著按下 <Enter>。

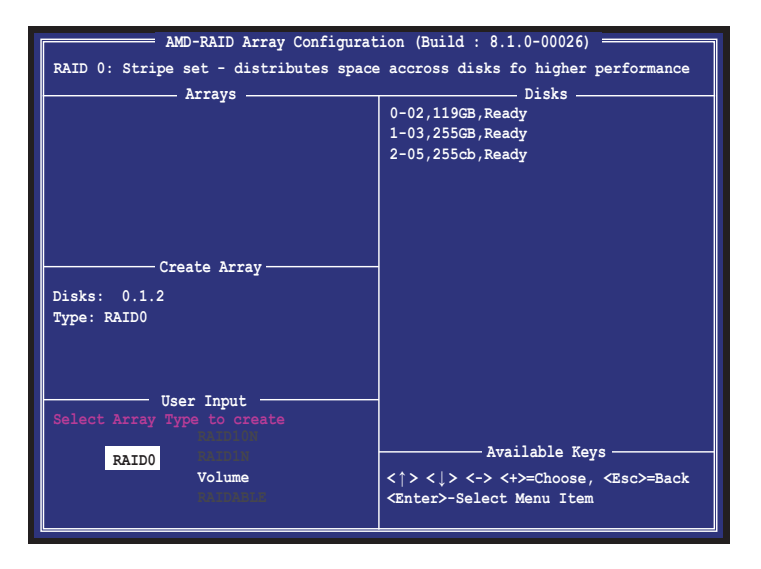

3. 用方向鍵選擇 RAID 陣列的磁區大小 (RAID 0、1、10), 接著按下 <Enter>。

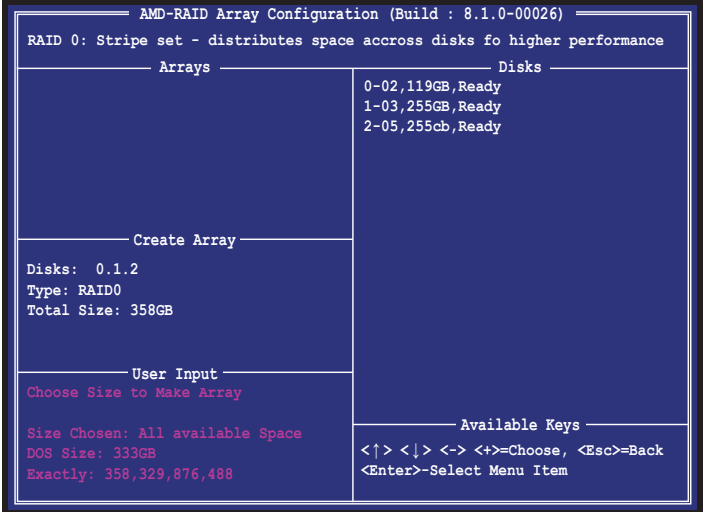

若此系統欲作為伺服器使用,建議您選擇較低的磁區大小;若此系統欲 作為多媒體電腦用來執行影音的編輯製作,建議您選擇較高的磁區大小 來獲得更佳的效能。

4. 按下方向鍵選擇要建立的快取模式,接著按下<Enter>。

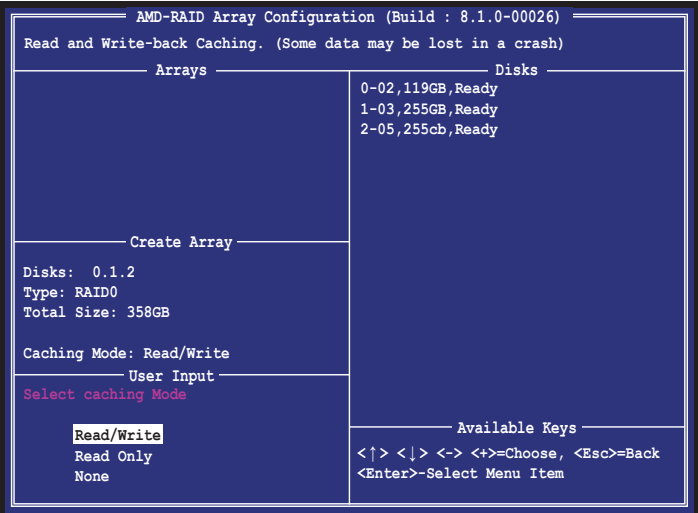

5. 按下 <C> 以確認建立 RAID 陣列並返回主選單,或按下 <Esc> 以返回上一步,或 按下 <M> 直接返回主選單。

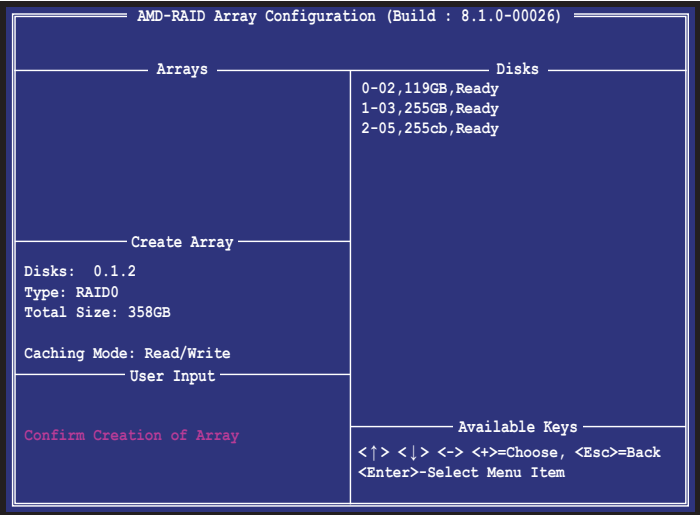

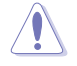

當您要刪除 RAID 設定時請小心,儲存在硬碟中的資料會被全部刪除。

請依照以下步驟刪除 RAID 陣列:

1. 選擇 Delete Array(s) 接著按下 <Fnter> 按鍵,會出現如下圖所示的視窗書面。

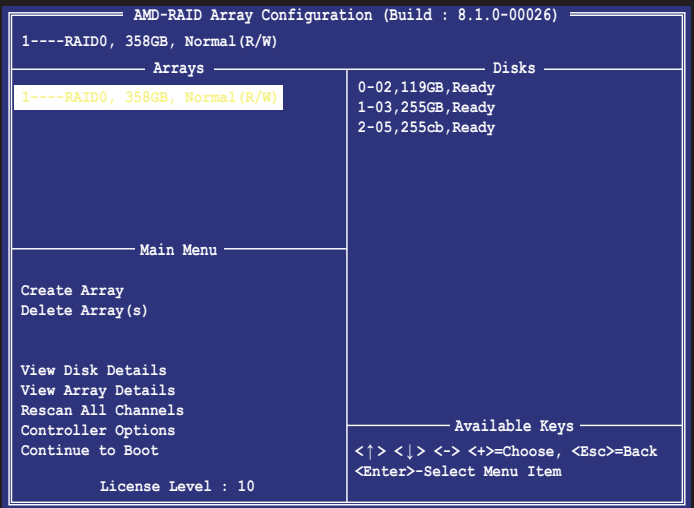

2. 使用向上、向下方向鍵來選擇您想要刪除的 RAID 設定,接著按下 <Delete> 按 鍵。接著如下圖所示的畫面便會出現。

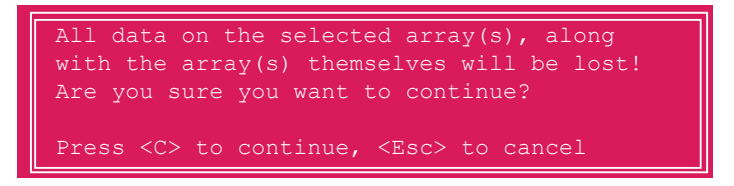

3. 按下 <C> 按鍵來刪除 RAID 並回到主選單,或是按下 <Esc> 返回並取消操作。

若要離開公用程式,按下 <Ctrl> + <Alt> + <Delete> 鍵。

# 4.2 建立一張搭載有 RAID 驅動程式的磁片

# 4.2.1 在安裝 Windows® 作業系統時安裝 RAID 驅動程式

請依照下列步驟在 Windows® 作業系統中安裝 RAID 驅動程式:

- 1. 當安裝作業系統時,選擇 Load Driver。
- 2. 將搭載有 RAID 驅動程式的 USB 儲存裝置置入 USB 連接埠,並點選 Browse。
- 3. 請選擇您的裝置後,選擇 Drivers > RAID,並選擇 RAID 驅動程式檔案再按下 OK。
- 4. 請依照螢幕指示來完成驅動程式的安裝。

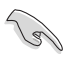

若要在 RAID 模式下設定 Windows® UEFI 作業系統,請先將光碟機載入 UEFI 驅動程式。

# 附给

# 華碩的連絡資訊

# 華碩電腦公司 ASUSTeK COMPUTER INC.(台灣)

# 市場訊息

地址:台灣臺北市北投區立德路15號 電話:+886-2-2894-3447 傳真:+886-2-2890-7798 電子郵件:info@asus.com.tw 全球資訊網:http://www.asus.com/tw

# 技術支援

電話:+886-2-2894-3447(0800-093-456) 線上支援: http://support.asus.com/techserv/ techserv.aspx

# 華碩電腦公司 ASUSTeK COMPUTER INC. (亞太地區)

# 市場訊息

地址:台灣臺北市北投區立德路15號 電話:+886-2-2894-3447 傳真:+886-2-2890-7798 電子郵件:info@asus.com.tw 全球資訊網:http://www.asus.com/tw

# 技術支援

電話:+86-21-38429911

傳真:+86-21-58668722, ext. 9101#

線上支援: http://support.asus.com/techserv/ techserv.aspx

# ASUS COMPUTER INTERNATIONAL (美國)

# 市場訊息

技術支援

地址:800 Corporate Way, Fremont, CA 94539, 電話:+1-812-282-2787 USA 電話:+1-510-739-3777 傳真: +1-510-608-4555 電子郵件:http://vip.asus.com/eservice/ techserv.aspx

傳直: +1-812-284-0883 線上支援: http://support.asus.com/techserv/ techserv.aspx

# ASUS COMPUTER GmbH (德國/奧地利)

# 市場訊息

地址:Harkort Str. 21-23, D-40880 Ratingen, Germany

傳真:+49-2102-959911

- 全球資訊網:http://www.asus.de
- 線上連絡:http://www.asus.de/sales(僅回答市 線上支援:http://support.asus.com/techserv/ 場相關事務的問題)

# 技術支援

電話:+49-1805-010923(元件)

- 電話:+49-1805-010920(系統/筆記型電腦/ Eee 系列產品/LCD)
- 傳真:+49-2102-9599-11

techserv.aspx

# **DECLARATION OF CONFORMITY**

Per FCC Part 2 Section 2. 1077(a)

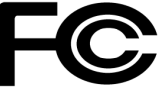

**Responsible Party Name: Asus Computer International**

**Address: 800 Corporate Way, Fremont, CA 94539.**

**Phone/Fax No: (510)739-3777/(510)608-4555**

hereby declares that the product

 **Product Name : Motherboard**

#### **Model Number : PRIME X370-PRO**

Conforms to the following specifications:

FCC Part 15, Subpart B, Unintentional Radiators

**Supplementary Information:**

This device complies with part 15 of the FCC Rules. Operation is subject to the following two conditions: (1) This device may not cause harmful interference, and (2) this device must accept any interference received, including interference that may cause undesired operation.

Representative Person's Name : **Steve Chang / President** 

Streve Chang

Signature :

Date : **Jan. 16, 2017** 

Ver. 140331